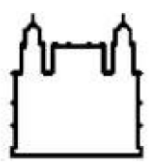

Ministério da Saúde

**FIOCRUZ** Fundação Oswaldo Cruz Vice-Presidência de Gestão e Desenvolvimento Institucional - VPGDI

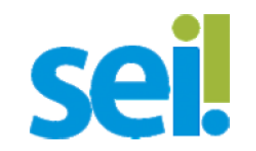

**Manual (V. 6 Setembro 2019 )**

# **Orientação para Afastamento do País pós integração entre o Sistema de Afastamento da Fiocruz e o SEI- Sistema Eletrônico de Informação**

*"Se constitui ilegalidade qualquer servidor se afastar do país sem processo de autorização no SEI e portaria de afastamento publicada no Diário Oficial"*

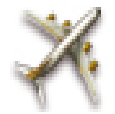

<http://www.afastamento.fiocruz.br/>

Extinção do processo físico em papel (sustentabilidade) e informação em tempo real (celeridade) [suportesei@fiocruz.br](mailto:suporteseu@fiocruz.br)

> Início "produção": 14/07/18 Cogetic/CRIS/Cogead

- **Credenciamento de acesso ao SEI:** SGT de cada unidade.
- **Suporte em ações dentro do SEI (operações básicas, correção de erros, bloco de assinaturas, etc): COGEAD - Osvaldo e Natália.** Tel: 3836-2005/2153. ([suportesei@fiocruz.br\)](mailto:suportesei@fiocruz.br); Gestores responsáveis de cada unidade - [\(https://portal.fiocruz.br/noticia/gestores-do-sei\)](https://portal.fiocruz.br/noticia/gestores-do-sei)

#### **Informações sobre afastamento do país: EQUIPE CRIS**

**Domingos Esteves** – Afastamentos com ônus/passaporte de serviço/nota verbal. Tel: 3885-1780 ([domingos.esteves@fiocruz.br](mailto:domingos.esteves@fiocruz.br))

**Daniel Ferreira** – Afastamentos com ônus limitado e sem ônus. Tel: 3885-1624 ([daniel.ferreira@fiocruz.br\)](mailto:daniel.ferreira@fiocruz.br)

**Milton Lopes** – Relatórios de Viagem Análise de conformidade, Alterações e Cancelamentos c/ônus limitado e s/ ônus. Tel: 3885-1780 ([milton.lopes@fiocruz.br](mailto:milton.lopes@fiocruz.br))

**Gabriela Dutra Silva** – Apoio técnico e de gestão. Tel: 3885-1307 ([gabriela.dutra@fiocruz.br\)](mailto:gabriela.dutra@fiocruz.br)

**Emmanuelle Batista Neto -** Analista de Gestão em Saúde . Tel: 38851601 (emanuele.batista@fiocruz.br)

**Helena Distelfeld** – Assessora. Tel: 3885-171661 [\(helena.distelfeld@fiocruz.br](mailto:helena.distelfeld@fiocruz.br))

#### **Para reportar problemas do desenvolvimento do sistema:** Através de chamado via RSI, **COGETIC – Paulo Vitor e Fernanda**

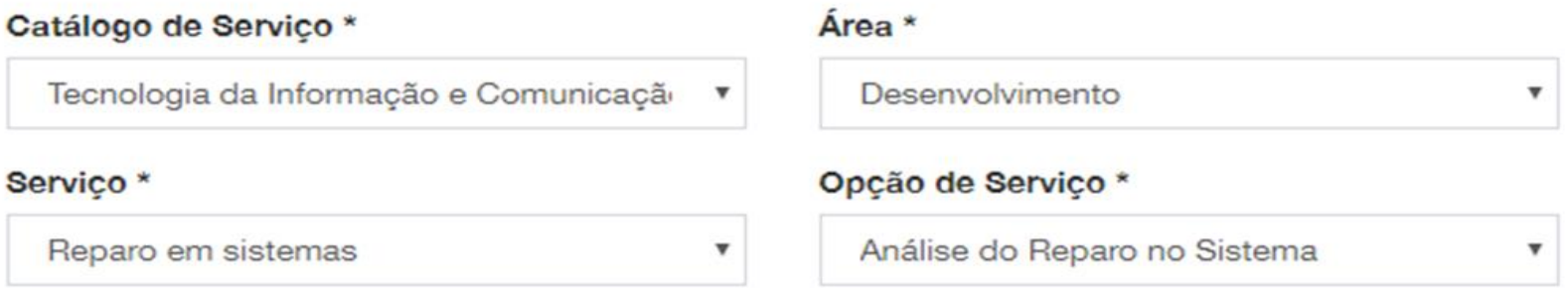

Clique no banner **"Entrar com Login Único"** para realizar o acesso ao Sistema de Afastamento http://www.afastamento.fiocruz.br/

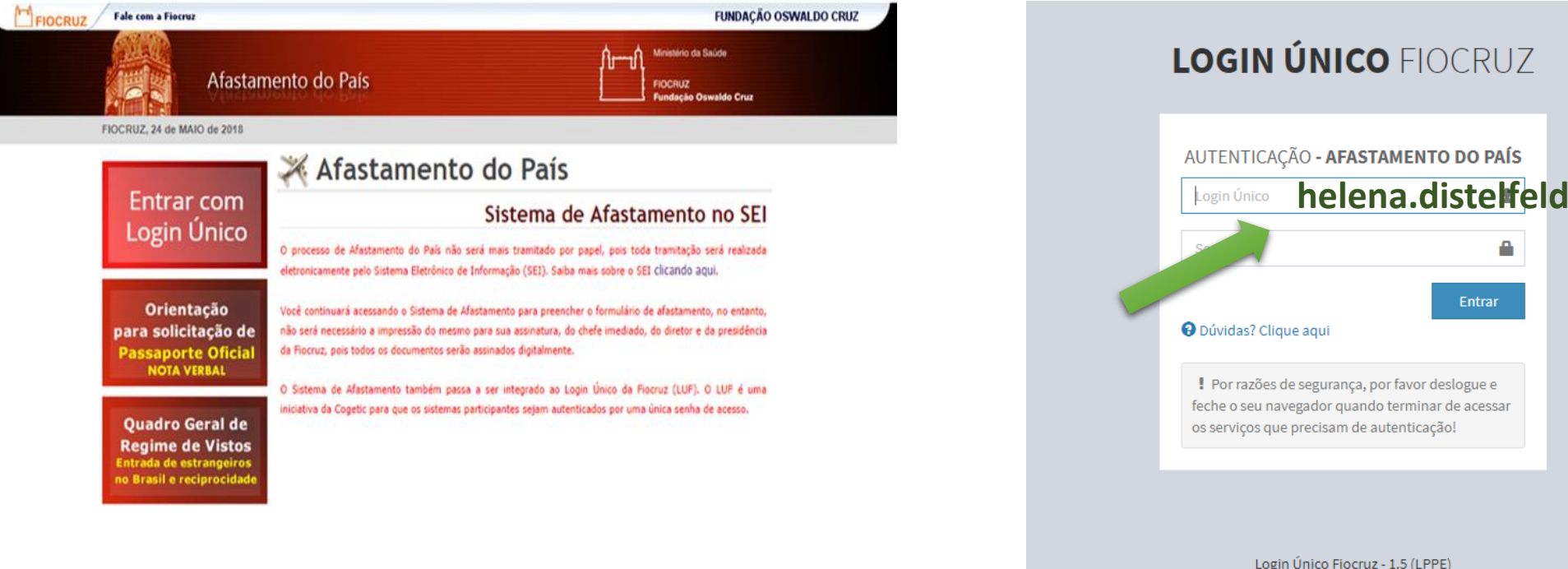

Login Único Fiocruz - 1.5 (LPPE) FUNDAÇÃO OSWALDO CRUZ - Cogetic **Atenção**: Viajantes de Unidades descentralizadas que não têm "Login/senha Único Fiocruz" Precisam contatar os seus SGPs que providenciarão também "Permissão" ao SEI no perfil "Básico".

**Entrar** 

Acessando o sistema, verifique se o seu Cadastro Pessoal está atualizado. Se necessário atualize utilizando a opção "**Alterar Cadastro**".

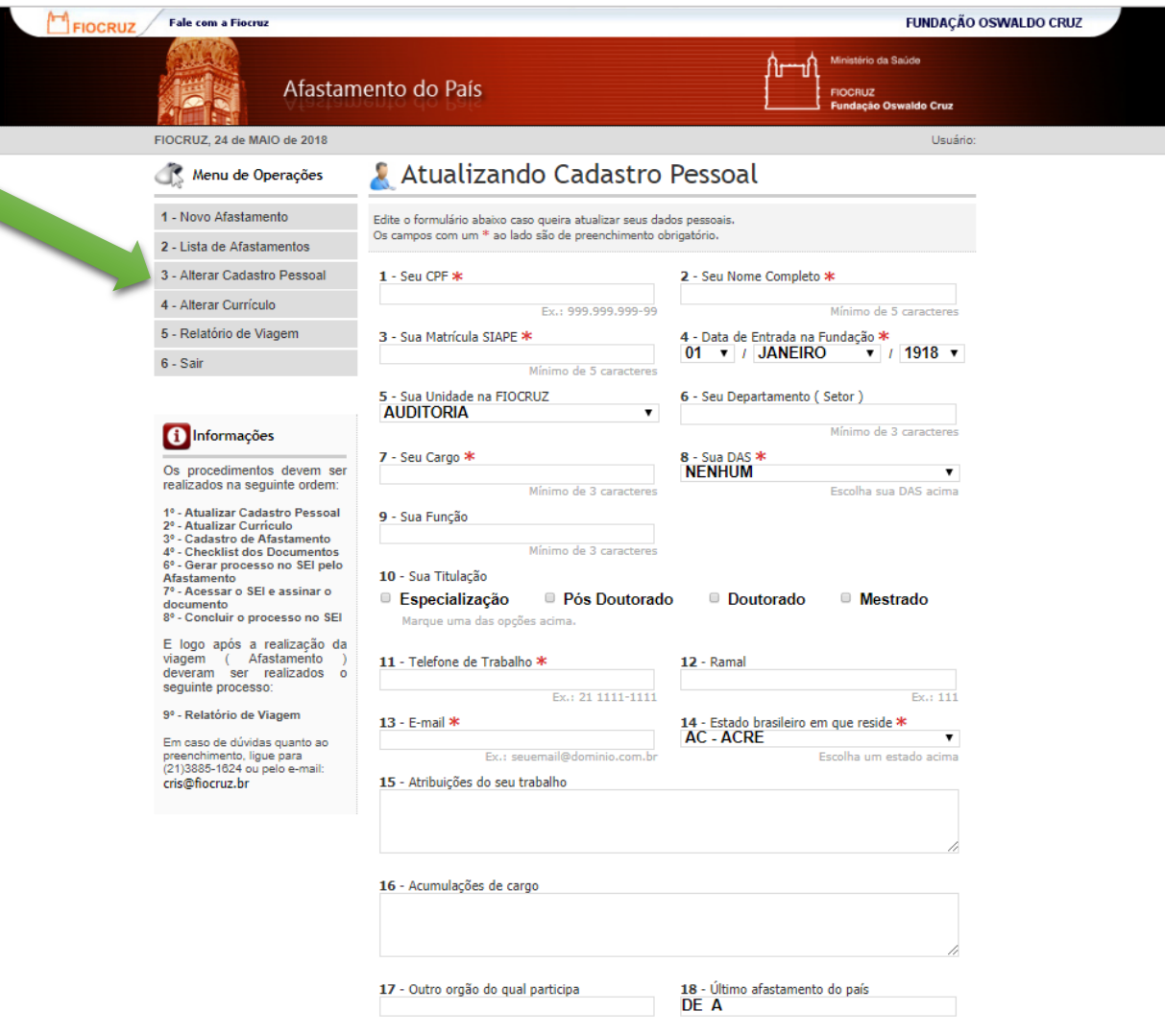

Atualizar Cadastro

Clique em "**Novo Afastamento**" para cadastrar os dados da viagem a ser realizada.

Atenção: A data de viagem do Termo de Compromisso e Responsabilidade deve corresponder a do print da reserva da passagem de embarque e desembarque.

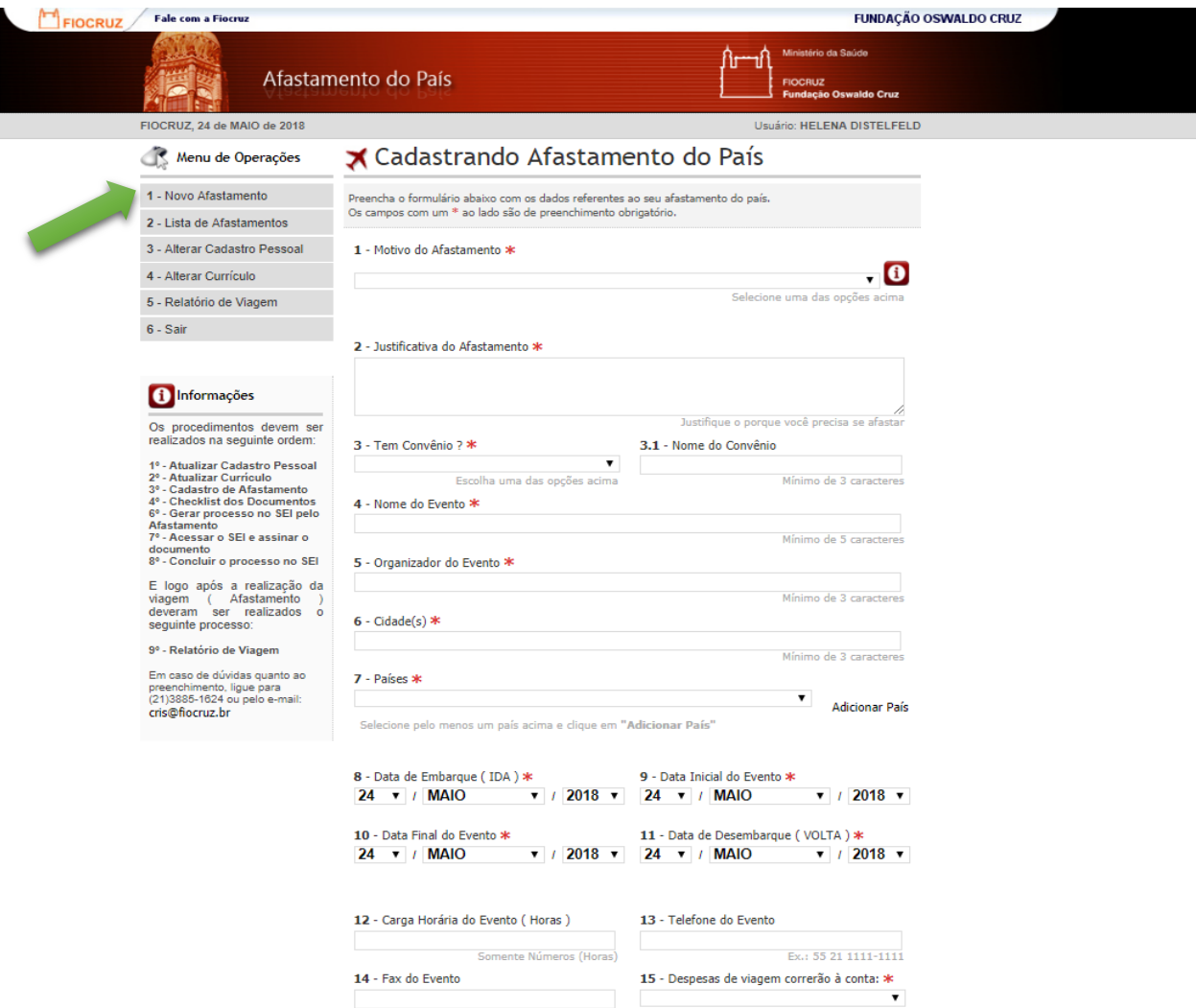

#### **Motivos de afastamento do país – Base Legal e classificação adotada pela Fiocruz:**

**Capacitação/Formação** - Quando o servidor se afasta do exercício de suas atividades para participar, como aluno, de treinamento, estágio, intercâmbio, cursos de Especialização, Mestrado, Doutorado ou Pós-Doutorado no exterior com fundamento nos **Arts. 87 e 96-A da Lei 8.112/90 e no Decreto 9.991 de 28/08/2019** (revog Dc 5.707/2006), a serem autorizadas pela COGEPE.

#### **Art. 95 da Lei 8.112/90 e Portaria MS 1.339/12 Art.2º :**

**Evento Científico -** Quando o servidor viaja a convite institucional para participar de evento científico, seja na qualidade de conferencista, palestrante ou participante, sendo este último (como participante) solicitado apenas na modalidade de "ônus limitado", isto é, apenas com manutenção de salário, de acordo com a legislação vigente.

**Reunião Internacional -** Quando o servidor viaja como delegado institucional para participar de reunião organizada por instituições internacionais (OMS/Opas e outros) ou a convite de outros órgãos governamentais, com ou sem ônus para o governo brasileiro, de acordo c/ legislação vigente.

**Assessoria/Consultoria/Treinamento Ofertado** - Quando o servidor se afasta para a realização de atividades específicas de assessoria, consultoria ou dar treinamento no exterior, atividades caracterizadas como de colaboração ofertada e não prevista em projetos ou suportada por convênios de cooperação internacional.

**Atividade de Projeto** - Quando o servidor se afasta para a realização de atividades de projeto de cooperação internacional, suportados ou não por convênios de cooperação internacional com a Fiocruz.

**Missão de Prospecção** - Quando o servidor se afasta como representante institucional para realização de reunião no exterior com a finalidade de prospecção de novas oportunidades de cooperação.

**Missão Técnica Institucional** - Quando o servidor se afasta como representante institucional para realizar uma missão técnica de interesse institucional da Fiocruz.

#### **Atenção: Todo o processo para afastamento por período igual ou superior a 3 meses devem ser submetidos ao SEPLAT mesmo que não tenham entrado como "Capacitação" !**

**Seguro Viagem**: Servidores que viajam com **Ônus para o Tesouro** têm cobertura de seguro saúde viagem pelo SCDP. Servidores que viajam com **Ônus limitado precisam providenciar seu seguro** saúde viagem. 6

## **VIAGEM COM ÔNUS X VIAGEM COM ÔNUS LIMITADO**

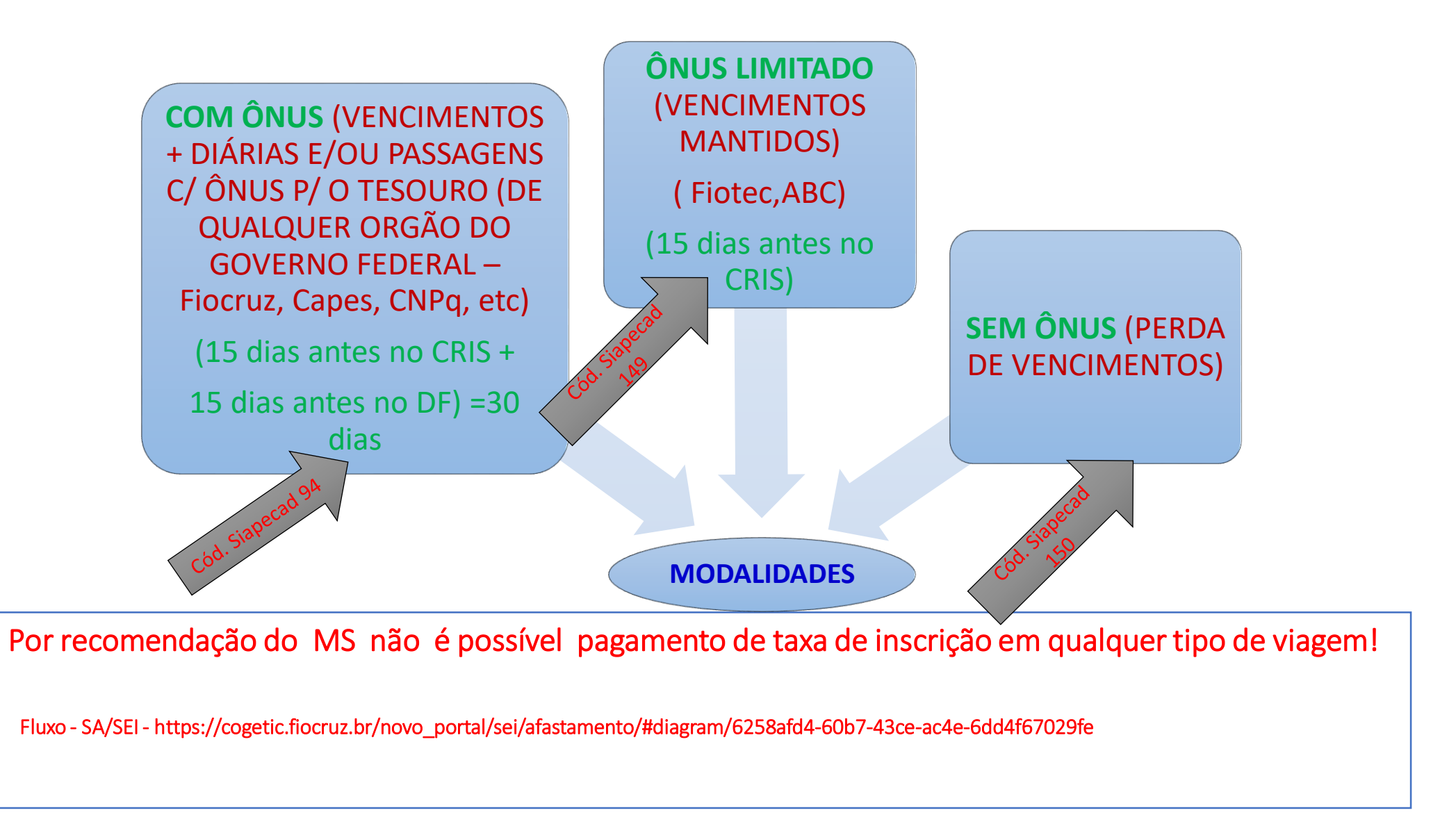

## **CONTAGEM DE DIÁRIAS COM TRANSLADOS**

#### **IN 3, 11/02/ 2015**

**Art. 16**. A escolha da melhor tarifa deverá ser realizada considerando o horário e o período da participação do servidor no evento, o tempo de traslado e a otimização do trabalho, visando garantir condição laborativa produtiva, preferencialmente utilizando os seguintes parâmetros:

I - a escolha do voo deve recair prioritariamente em percursos de menor duração, evitando-se, sempre que possível, trechos com escalas e conexões;

II - os horários de partida e de chegada do voo devem estar compreendidos no período entre 7hs e 21hs, salvo a inexistência de voos que atendam a estes horários;

IV - em viagens internacionais, em que a soma dos trechos da origem até o destino ultrapasse 8hs, e que sejam realizadas no período noturno, o embarque, prioritariamente, deverá ocorrer com um dia de antecedência.

Parágrafo único. A escolha da tarifa deve privilegiar o menor preço, prevalecendo, sempre que possível, a tarifa em classe econômica, observado o disposto neste artigo e no art. 27 do Decreto nº 71.733, de 18 de janeiro de 1973.

#### **Parâmetro de contagem dias de translado /trânsito /deslocamento - Ida e Volta:**

- América do Sul: até 1 dia ida + até 1 dia volta (total até 1 diária de trânsito), dependendo do país e do acesso a vôo regular direto.
- América Central, América do Norte e Europa: até 2 dias ida + até 2 dias volta ( total 3 diárias de trânsito), dependendo do país e do acesso a vôo regular direto.(Ex: Portugal tem mais de 1 vôo diário direto)
- Ásia, África e Oceania: Até 3 dias ida + até 2 dias volta (total até 5 diárias de trânsito), dependendo do país e do acesso a vôo regular direto.

#### **Casos excepcionais serão analisados pelo CRIS/PR:**

**Dc nº 6.907/2009, parágrafo 2º**: "caso o deslocamento exija que o servidor ou militar fique mais de um dia em trânsito, quer na ida ao exterior, quer no retorno ao Brasil, a concessão de diárias excedentes deve ser devidamente justificada" .

Preencha os dados do Afastamento nos campos abaixo e clique em "**Finalizar Cadastro**". Você será direcionado para a tela de Checklist de documentos que serão gerados no SEI.

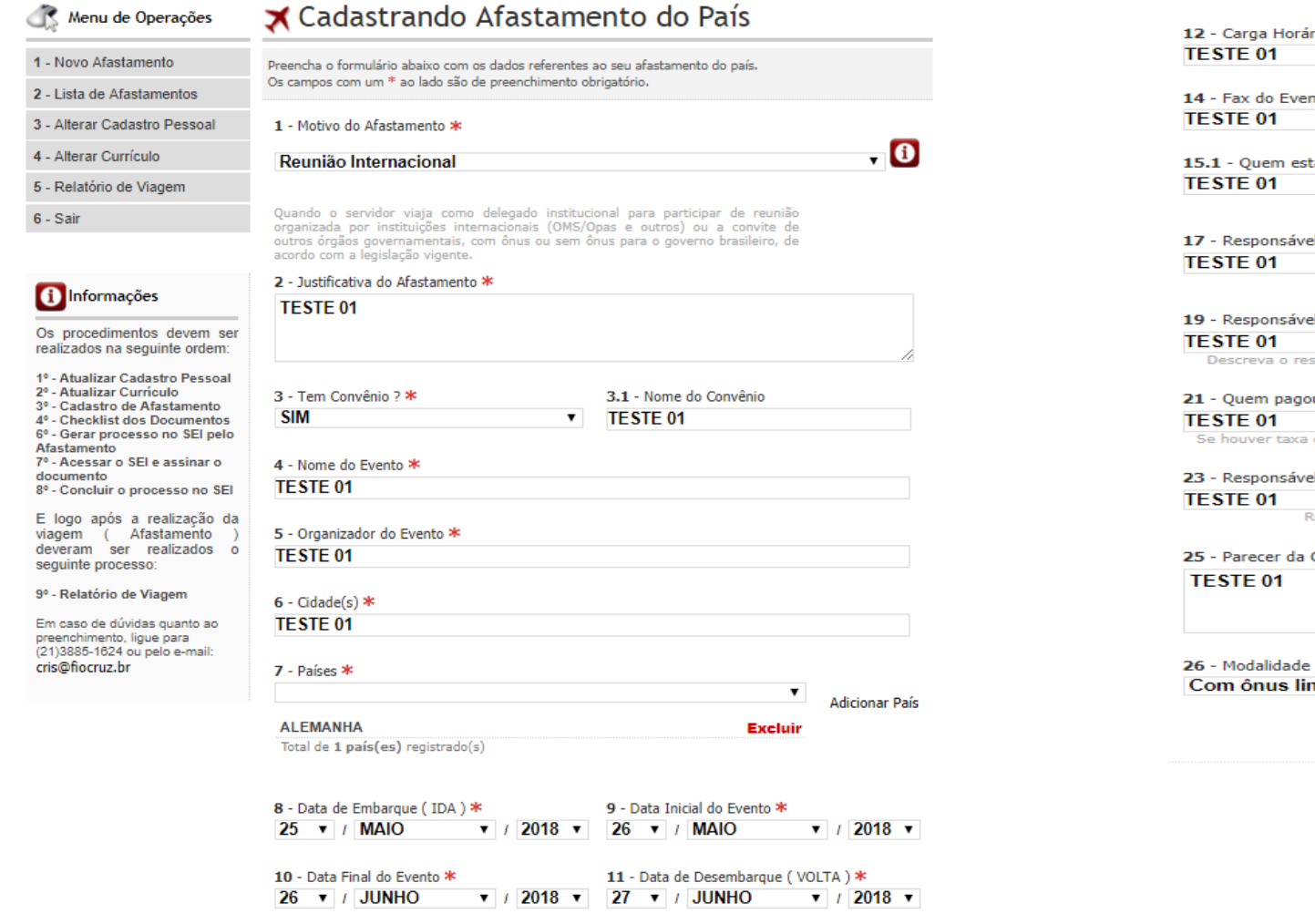

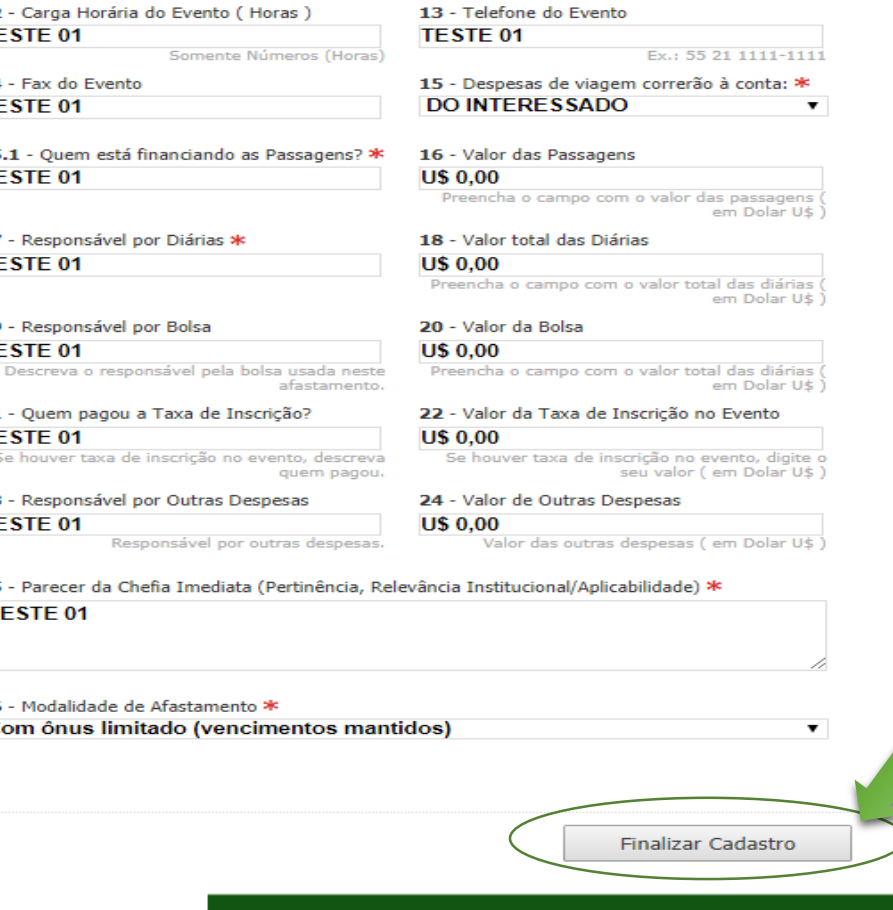

Afastamento Cadastrado com Sucesso. Você será redirecionado para a tela de checklist de documentos que serão gerados automaticamente no SEI

## **Tela nova "Checklist" e geração de documentos digitais**

Na tela de checklist vemos a lista de formulários preenchidos e de documentos que serão anexados em PDF, e serão gerados automaticamente no SEI. **Realize a conferência dos documentos que serão anexados em PDF.**

Selecione a chefia imediata e o setor do SGP da sua unidade. Ao clicar no botão "**Enviar Processo SEI**" o processo digital é gerado no Sistema Eletrônico Informatizado do MPDG.

O SEI envia e-mail de notificação apenas se o setor/unidade que recebe o processo é de outra unidade geradora.

A chefia imediata recebe e-mail do SEI quando o processo é enviado. (O e-mail é o cadastrado no SGA-RH, caso o servidor não possua ou esteja incorreto, o sistema não envia. Mantenham os cadastros do SGA atualizados).

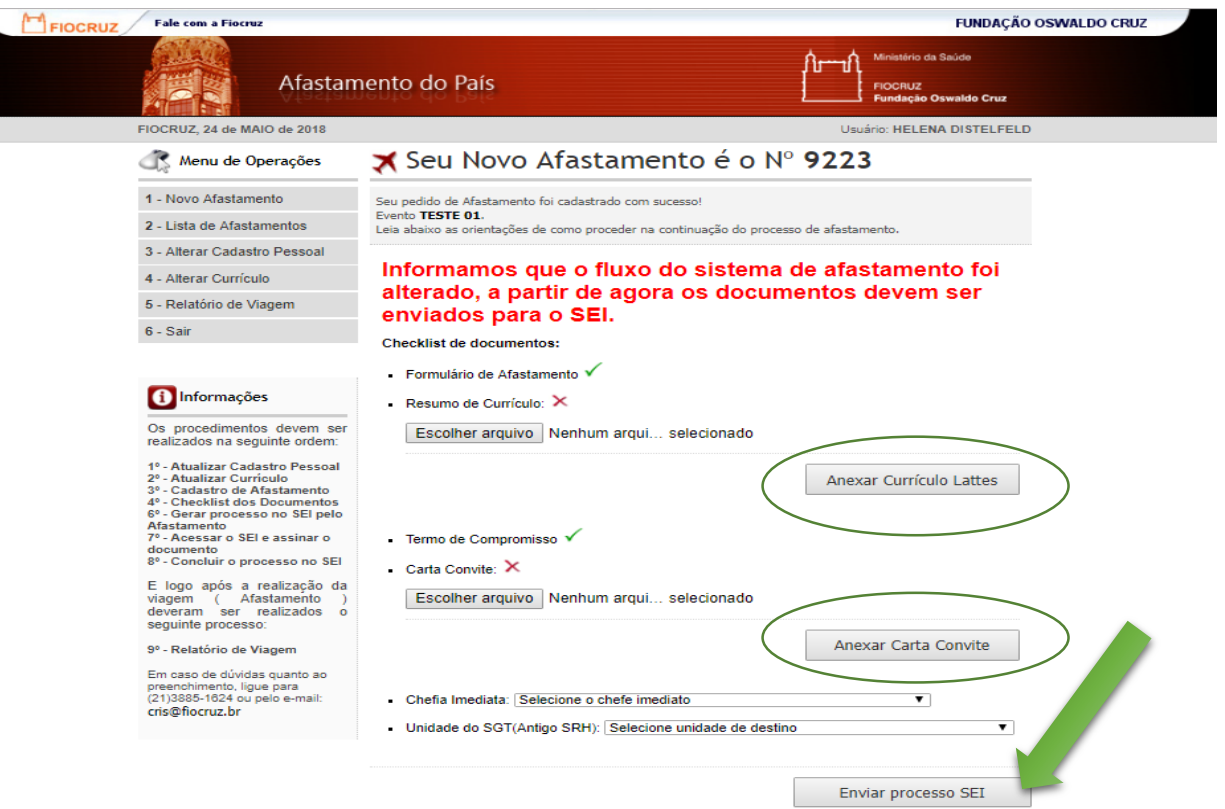

Se o **motivo** do afastamento for **Capacitação/Formação**, a tela de **Cheklist** apresentará também os formulários de **Requerimento de Licença para Capacitação** e o **Requerimento de Afastamento para Curso de Capacitação.**

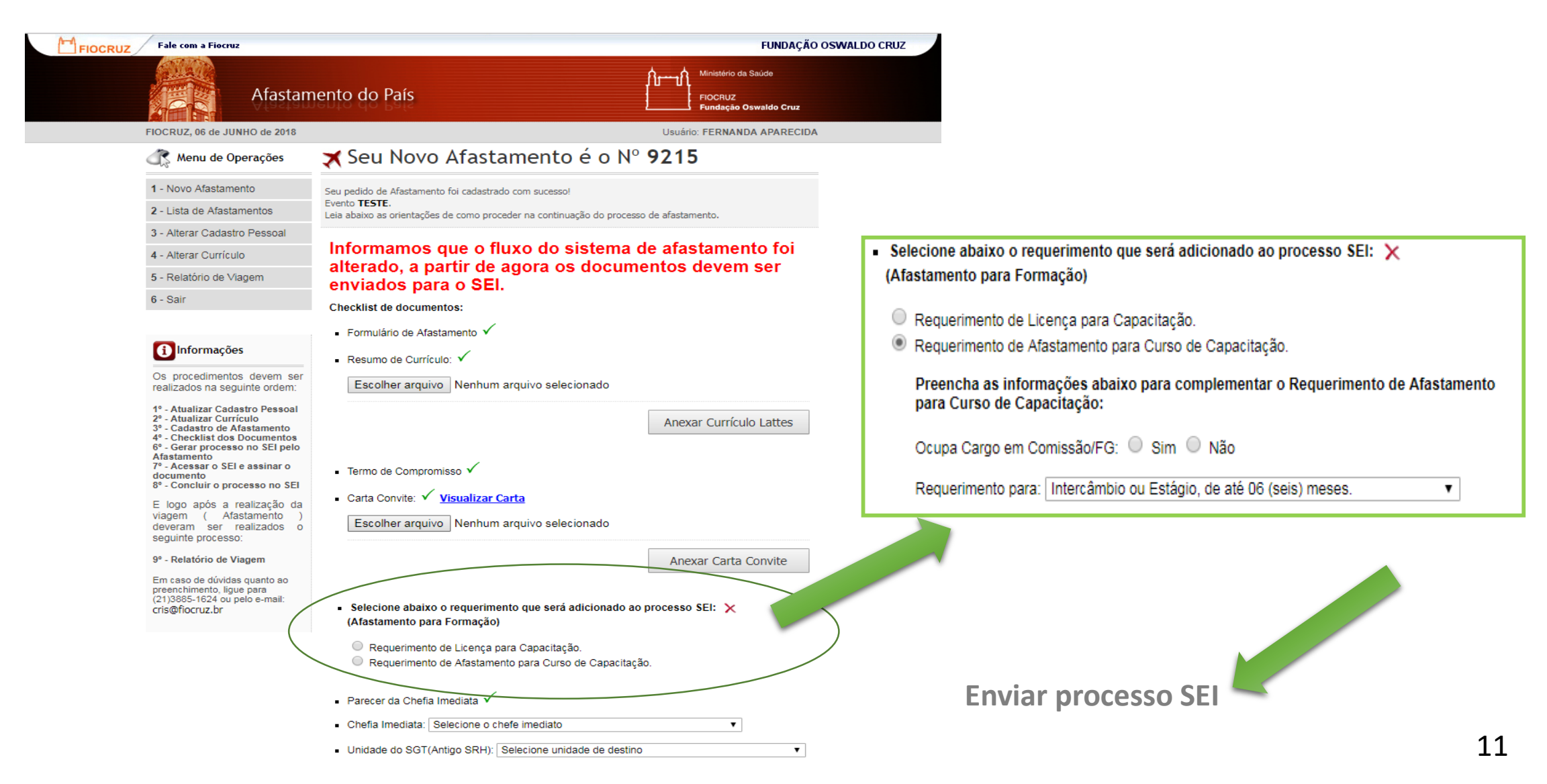

#### **REQUERIMENTO DE AFASTAMENTO PARA CURSO DE CAPACITAÇÃO - modelo no SEI**

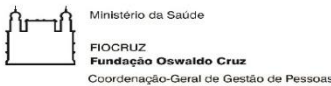

#### REQUERIMENTO DE AFASTAMENTO PARA CURSO DE CAPACITAÇÃO

#### $\overline{A}$  IDENTIFICAÇÃO DO(A) OFDIADOD(A)

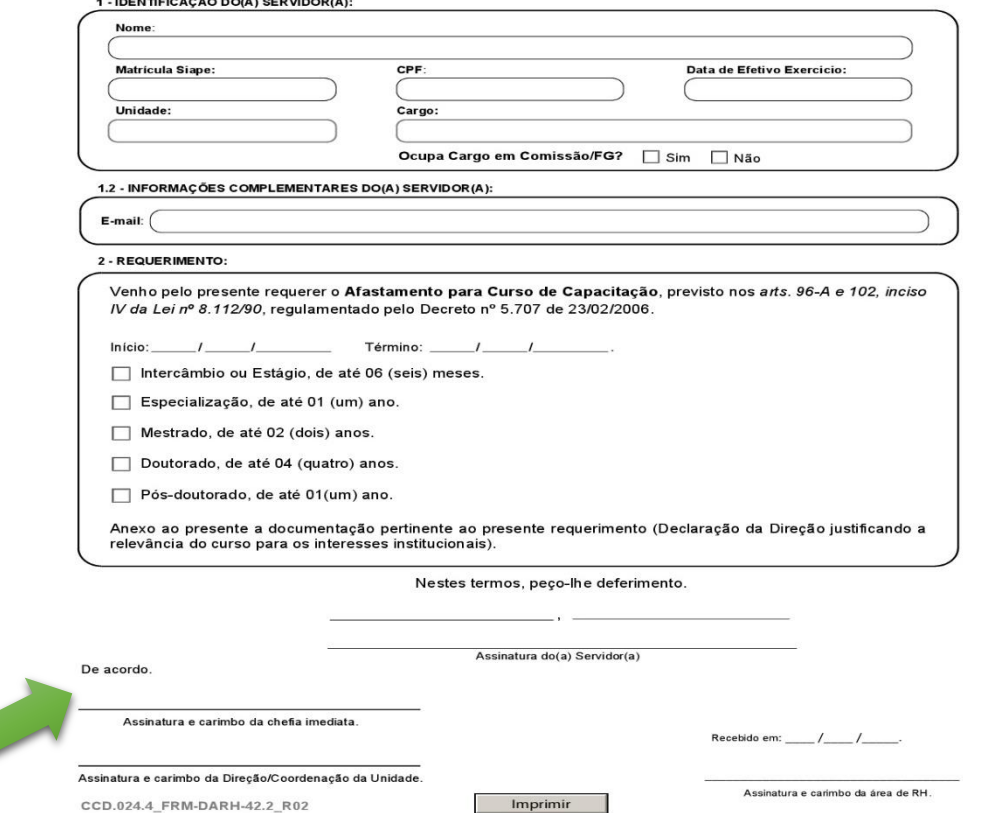

Requerimento p/ Curso de Capacitação recebe 3 assinaturas digitais: **Servidor, Chefia Imediata e Diretor da Unidade**.

São encaminhados pelo SGP ao SEPLAT que inclui seu Despacho assinado e encaminha processo ao CRIS

#### **Verso do formulário para Curso de Capacitação**

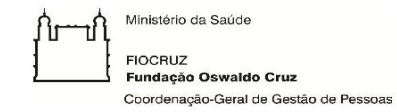

#### CHECKLIST PARA INSTRUÇÃO DE PROCESSO DE AFASTAMENTO PARA CURSO DE CAPACITAÇÃO

(Preenchimento exclusivo do Serviço de Recursos Humanos - SRH)

#### ANEXAR A ESTE FORMULÁRIO:

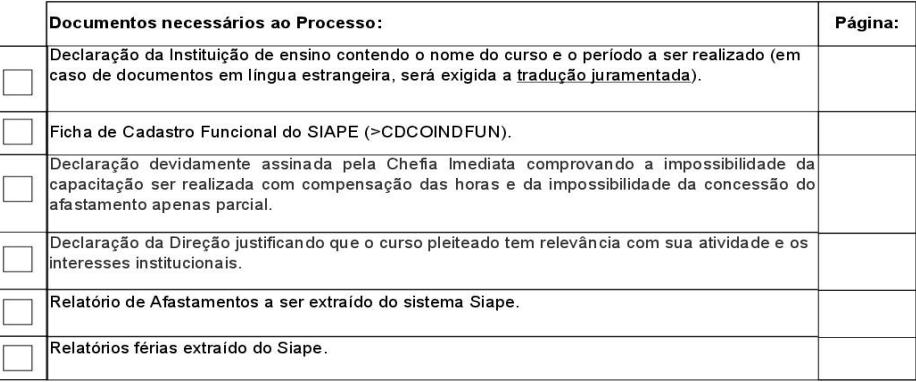

Recebido em: \_\_\_\_ /\_\_\_\_ /\_\_\_\_\_\_\_\_.

Assinatura e carimbo da área de RH.

INSTRUÇÕES: A solicitação deverá ser encaminhada com antecedência mínima de 30 (trinta) dias em relação à data inicial do afastamento, tanto para pedidos iniciais, quanto para os pedidos de prorrogação de afastamentos. O servidor deverá aguardar em exercício a concessão do horário especial, que não poderá ocorrer retroativamente.

Processos com falta de alguma documentação ou instruídos indevidamente serão retornados ao SRH de origem podendo, com isso, atrasar a concessão do afastamento.

## **REQUERIMENTO DE LICENÇA PARA CAPACITAÇÃO - modelo SEI**

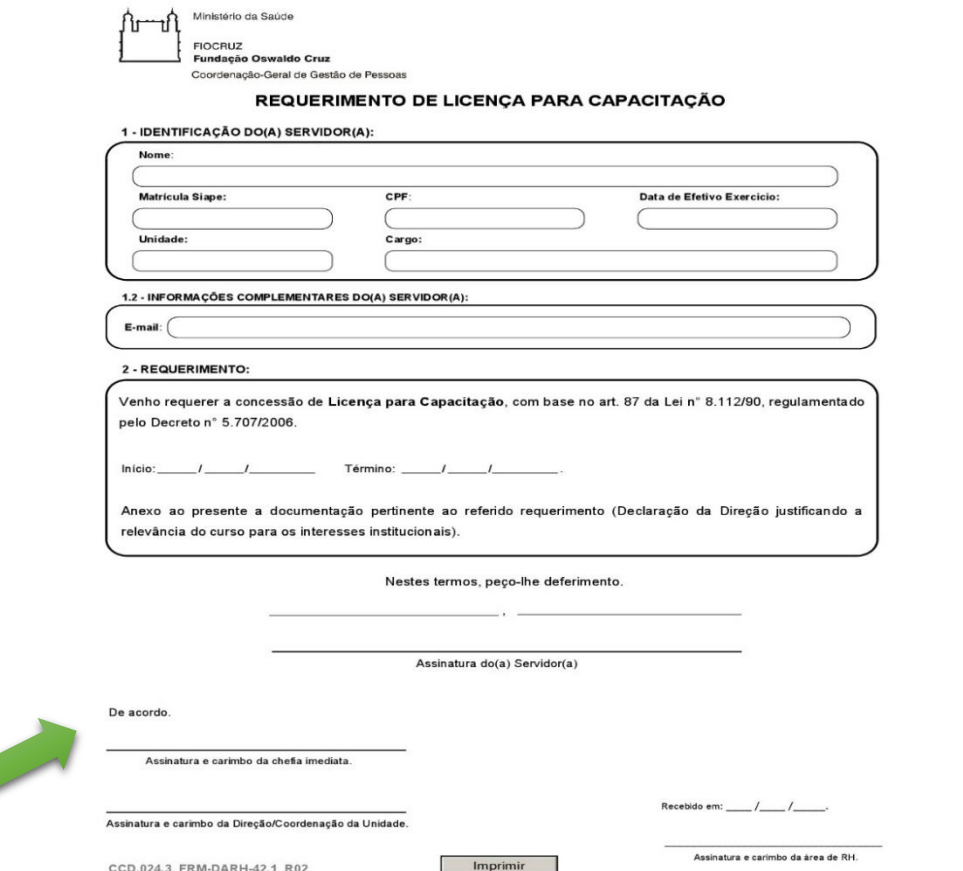

Requerimento de Licença para Capacitação recebe 3 assinaturas digitais: **Servidor, Chefia Imediata e Diretor da Unidade**. São encaminhados pelo SGT ao SEPLAT que inclui seu Despacho assinado e encaminha processo ao CRIS.

## **VISÃO DO VIAJANTE**

O Sistema de Afastamento mostra o número do processo gerado. Posteriormente você deve acessar o SEI (https://sei.fiocruz.br) apenas para assinar digitalmente os documentos.

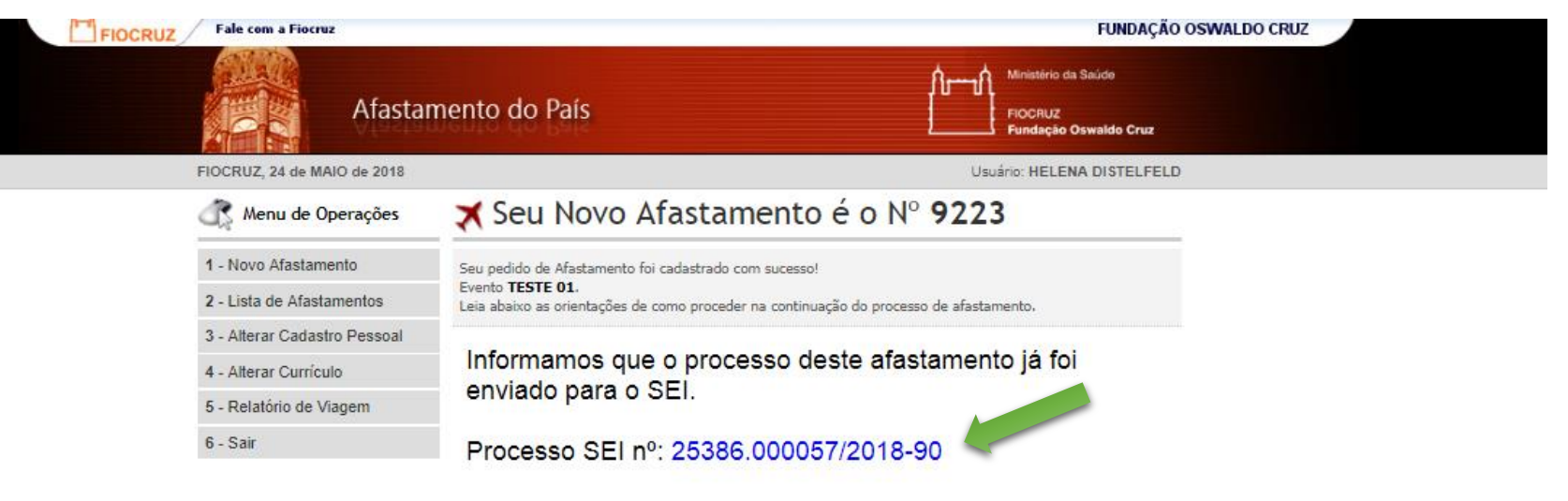

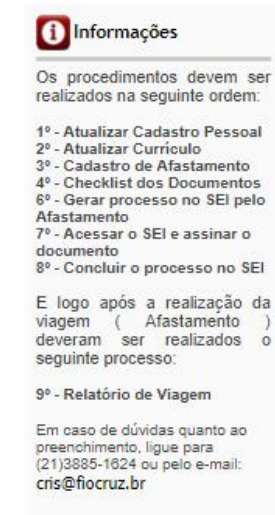

## **VISÃO DO VIAJANTE**

Após "Finalizar Cadastro do Afastamento do País", se for necessária alguma alteração, clique em "**Lista de Afastamento**" (esquerda) e depois clique no ícone "**Alterar Dados**" (direita).

**Atenção**: Após o envio do processo para o SEI, os dados **não** podem ser alterados. A solução provisória é: ao errar um formulário do Sistema de afastamento já enviado, entrar no SEI e **clonar o documento errado** e corrigir.

Processos gerados a partir do dia 11/10/18, já podem utilizar a funcionalidade de retificação (cancelamento e reenvio) de documentos assinados no SEI,

**seguindo o procedimento:** 1) Servidor acessa o Sistema de Afastamento e retifica a viagem clicando no botão

- do afastamento desejado, tela: "*Lista de Afastamentos Cadastrados";*
- 2) Após salvar o formulário o servidor clica no botão **89** na mesma tela;
- 3) Na página aberta o servidor seleciona os documentos que deseja reenviar para o "SEI" e clica no botão "Cancelamento e Reenvio para o SEI"

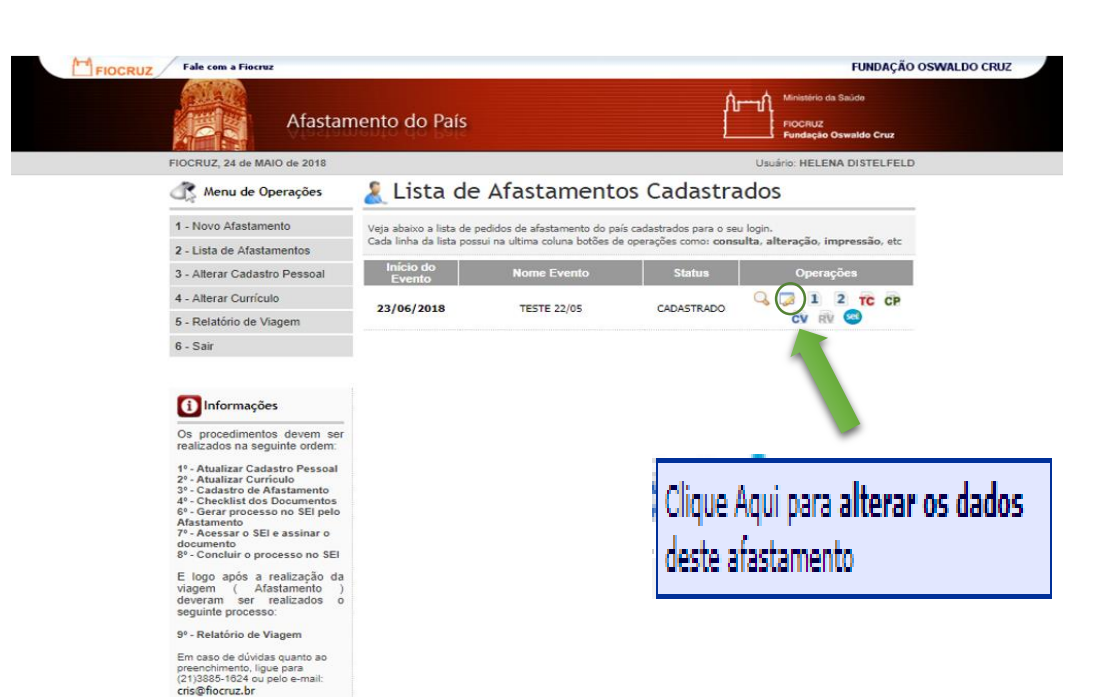

Após envio ao SEI, você precisa "Acessar o SEI" para assinar digitalmente os formulários preenchidos.

### **Procedimentos para casos em que a função de retificação não funcione:**

#### • **Pelo Sistema de Afastamento - orientado pela Fernanda (COGETIC):**

- 1. Helena, Milton ou Daniel devem acessar o **Sistema de Afastamento** pelo perfil de **administrador** <https://afastamento.fiocruz.br/adm/>
- 2. Digitar o nome do servidor e clicar no ícone:
- 3. Efetuar as alterações necessárias e Salvar.
- 4. Solicitar ao servidor que entre no Sistema de Afast.
- e envie o documento corrigido pro SEI.
- 5. Servidor e demais envolvidos assinam o novo formulário (formulário incorreto é cancelado pelo próprio SEI).

#### **Observação: Este método NÃO implica na abertura de um novo processo!**

- **Pelo SEI - orientado pela Natália (COGEAD):**
- 1. Com o processo aberto no SEI, servidor clica no formulário de afastamento e seleciona a opção *"Adicionar aos modelos favoritos".*
- 2. Ainda na árvore do processo, clicar no ícone *"Incluir documento".*
- 3. O SEI pergunta de onde vem o documento, servidor seleciona o formulário salvo nos modelos favoritos.
- 4. Servidor realiza as alterações necessárias no documento.
- 5. Servidor e demais envolvidos assinam o novo formulário.
- 6. Servidor exclui/cancela o antigo formulário.

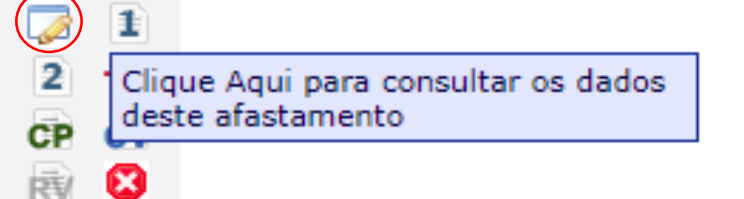

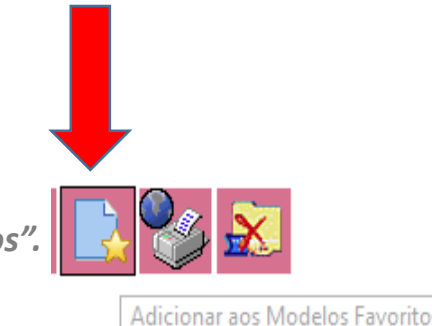

#### **AMBIENTE SEI**

### **Visão do Viajante e também dos Gestores que analisam e aprovam as etapas do processo**

Para ter acesso ao SEI digite seu **Usuário** e **Senha (Login Único Fiocruz)** e clique em "**Acessar**".

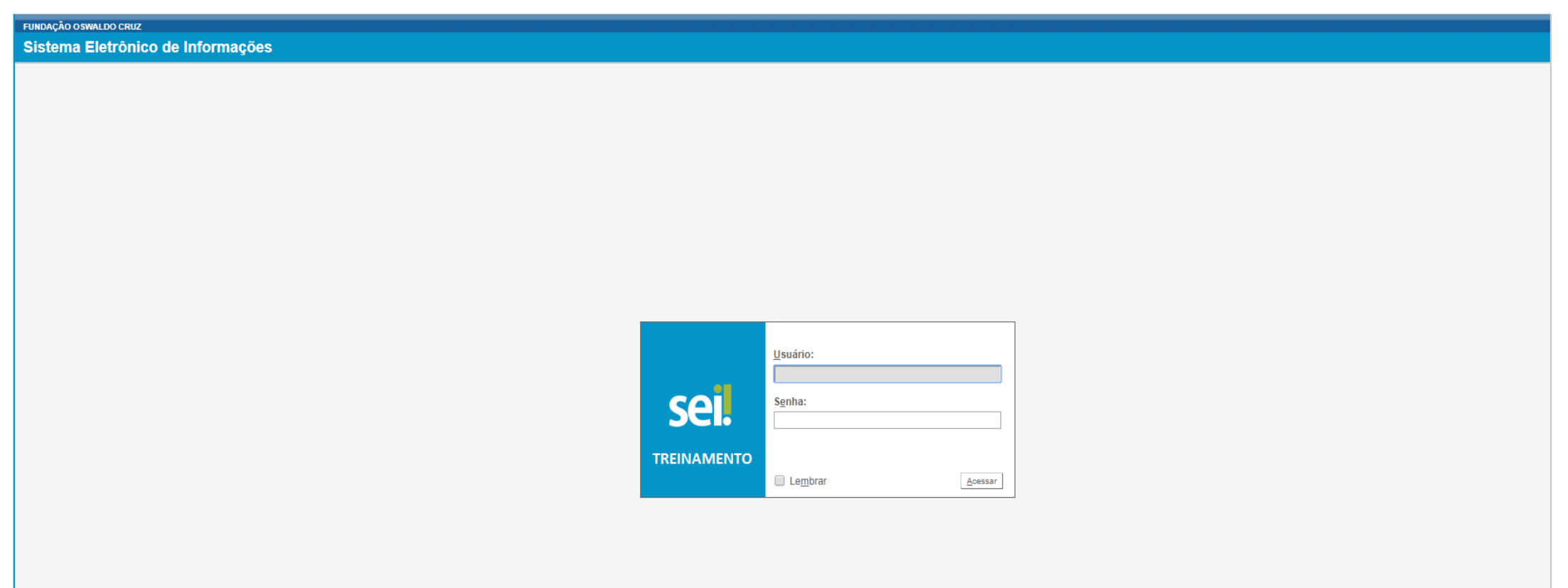

## **AMBIENTE SEI Visão tanto do Viajante como dos Gestores**

Na primeira tela do SEI "**Controle de Processo**" você terá acesso aos processos **recebidos** (coluna esquerda) e aos processos que foram **gerados** (direita) pela sua unidade. O Viajante procura nas colunas o número de seu processo SEI de Afastamento do País.(A coluna varia conforme sua localização X localização do SGP)

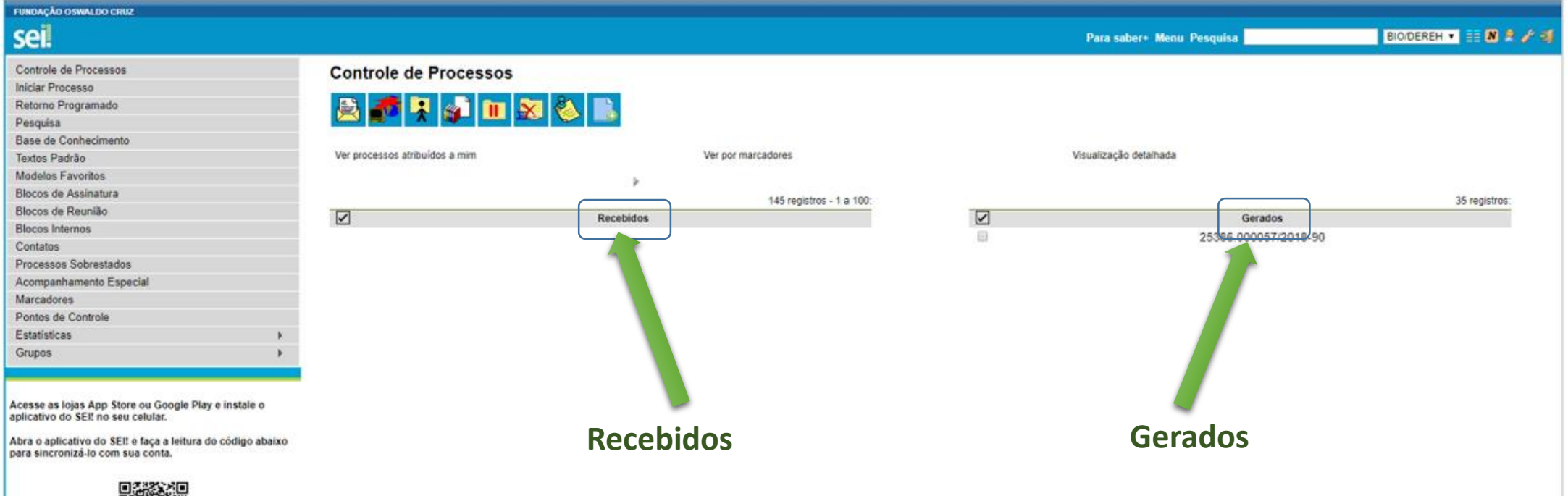

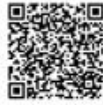

#### **TELA PRINCIPAL – CONTROLE DE PROCESSOS**

#### **Visualização detalhada e Marcadores**

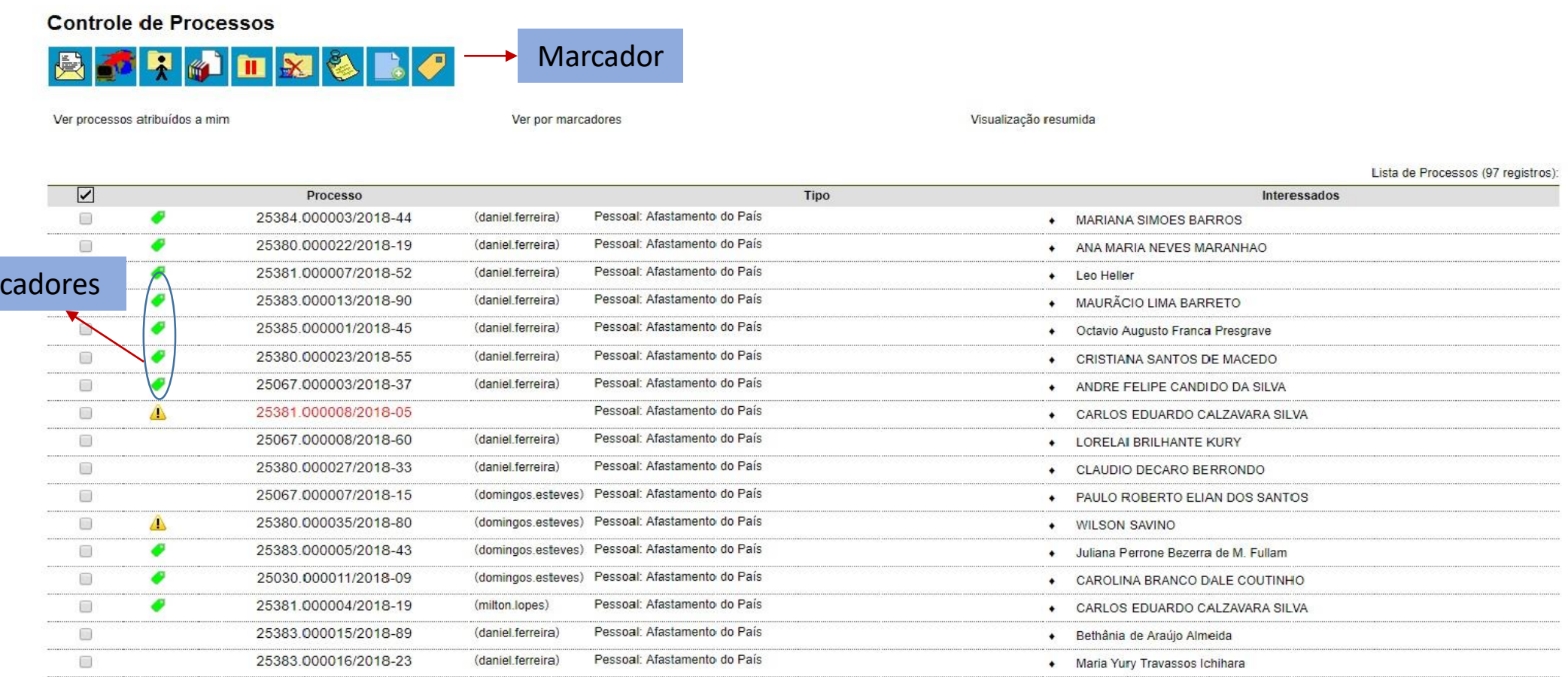

Mar

Esta tela exibe os nomes dos viajantes pois está em **"visualização detalhada"**, caso o usuário queira visualizar apenas o número dos processos, basta clicar em **"visualização resumida"** – no canto superior direito da tela.

Além disso, antes dos números dos processos estão os **"marcadores" - para uso dos gestores**, que servem para organizar os processos por etiquetas coloridas com até 10 opções de cores (há um padrão), facilita a categorização da situação do processo. 19

### **ASSINATURAS DOS DOCUMENTOS**

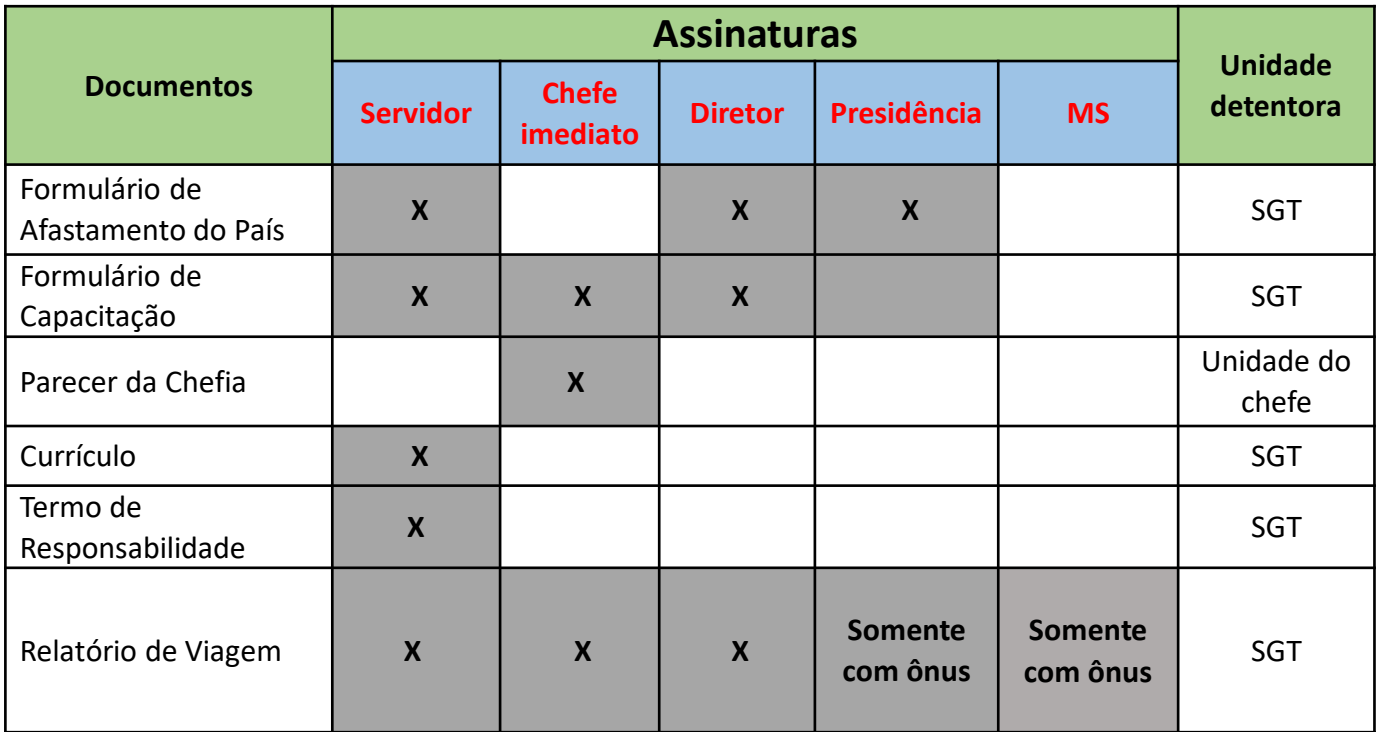

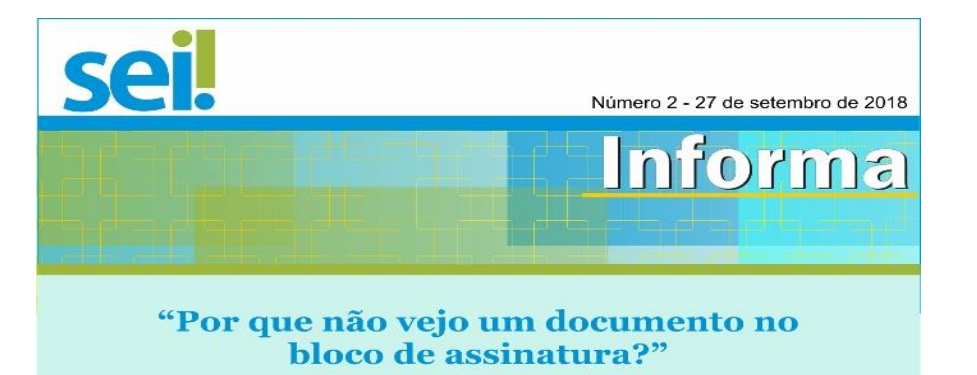

Usuários cadastrados em unidades diferentes podem  $1)$ assinar um mesmo documento por meio do Bloco de Assinatura.

Primeiro é necessário selecionar o documento e clicar  $2)$ em "incluir em bloco de assinatura" sa producem filoso

Depois selecione um bloco existente no campo de 3) seleção e clique em "Incluir". Se for preciso criar um bloco, basta clicar em "Novo".

Em seguida, deve-se disponibilizar o bloco. A forma  $4)$ mais fácil é clicar em "Ir para Bloco de Assinatura" e clicar em "Disponibilizar Bloco" J Disponibilizar Bloco

Pronto. A linha mudará de cor e o número do bloco  $5)$ ficará vermelho, indicando que ele está disponível para assinatura em outra unidade.

LEMBRETE: Para que usuários de outras unidades possam alterar o documento disponibilizado, ele não deve estar assinado. E um mesmo bloco pode ser reutilizado para assinatura de outros documentos.

**Cogead** 

Localizado seu processo no SEI você irá **assinar digitalmente os Formulários** de:

Afastamento, Termo de Compromisso e, se seu afastamento for para Capacitação/ Formação, o "Requerimento de Licença para Capacitação" ou "Requerimento de Afastamento para Curso de Capacitação".

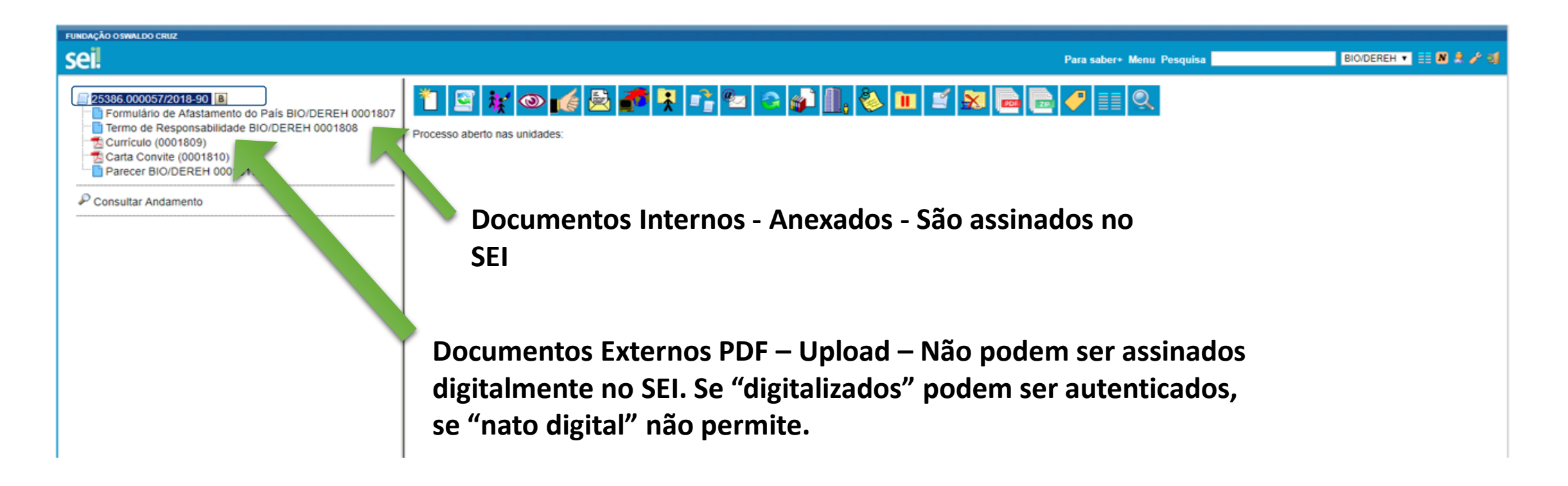

## **FORMULÁRIO DE AFASTAMENTO DO PAÍS**

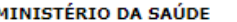

Subsecretaria de Assuntos Administrativos Coordenação Geral de Recursos Humanos

INFORMAÇÕES PARA INSTRUIR PROCESSOS DE **AFASTAMENTO DO PAÍS** 

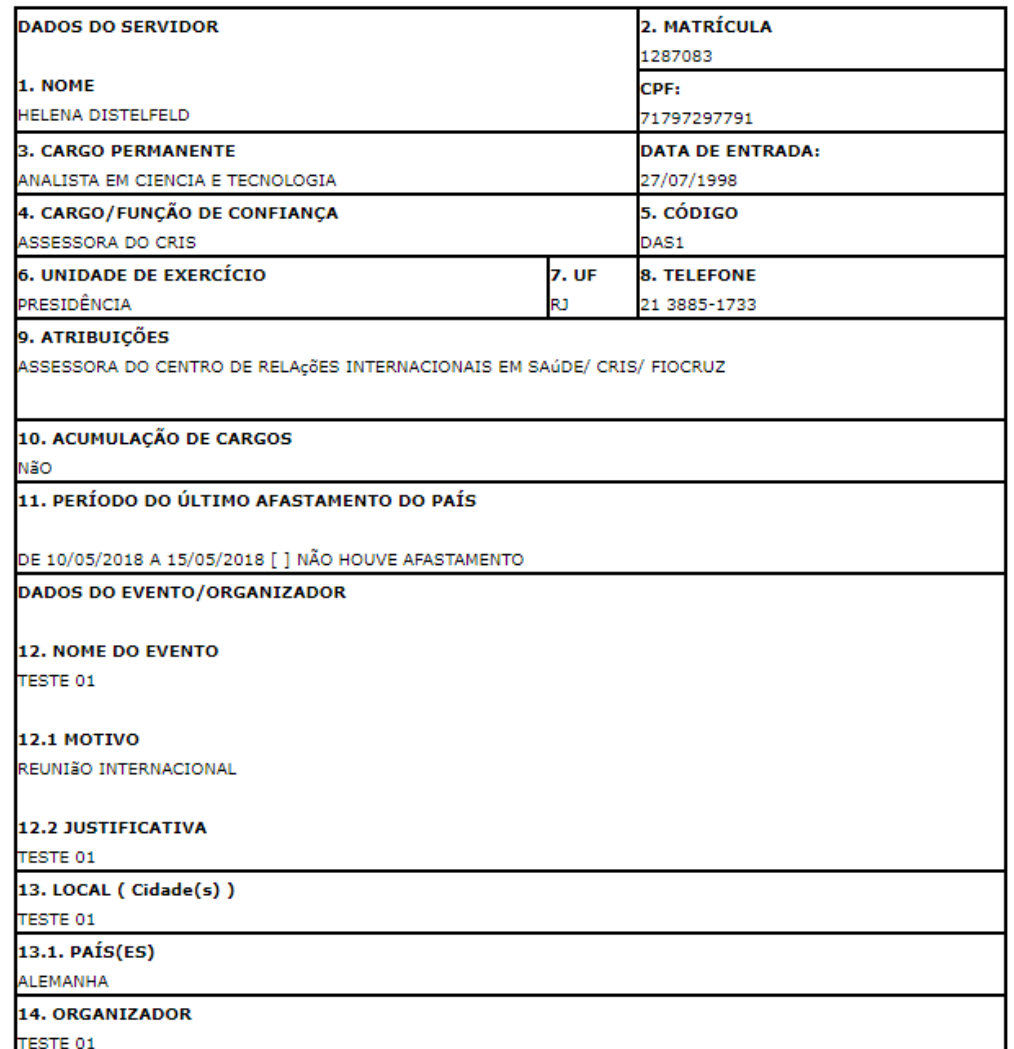

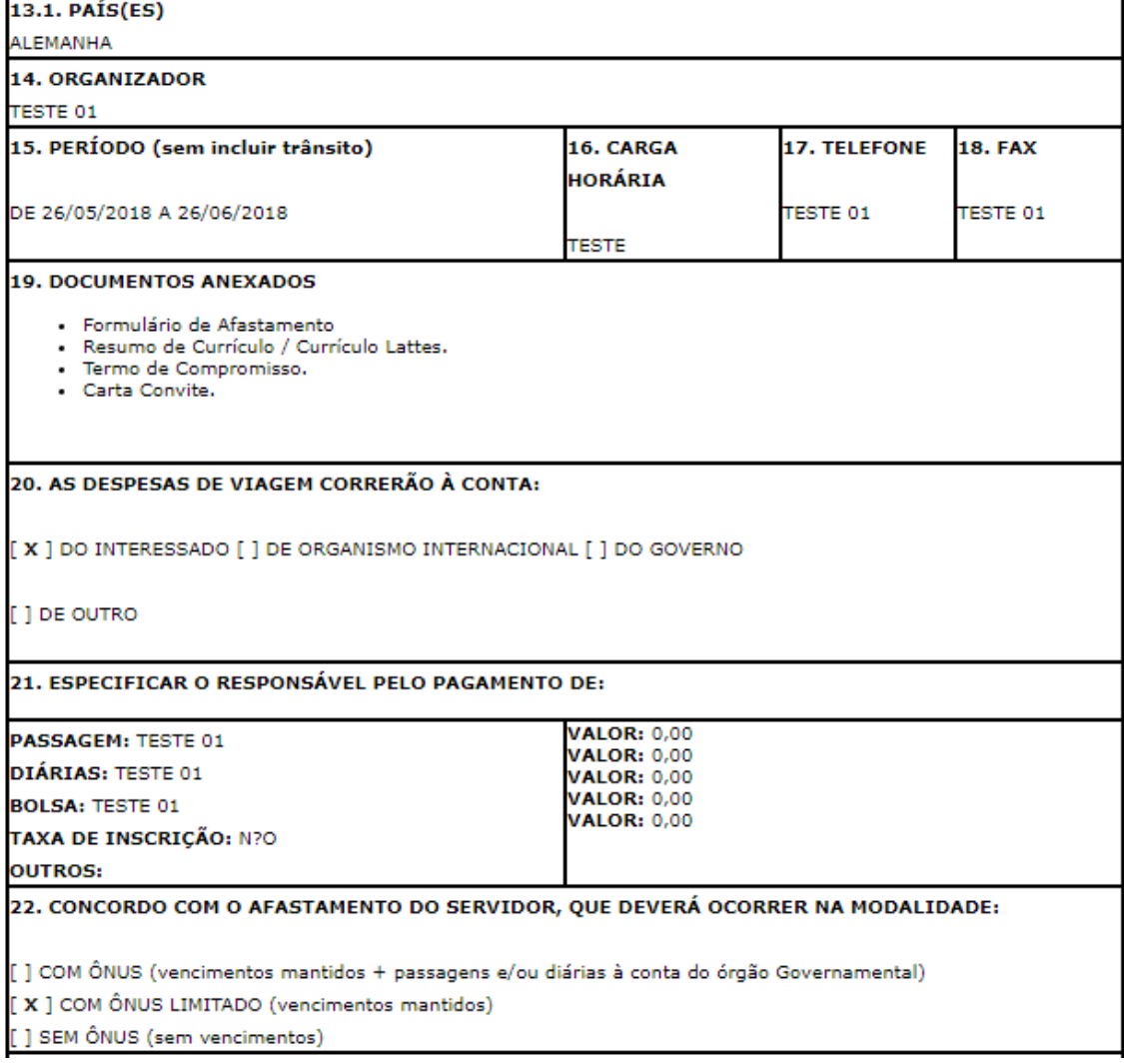

**Este Formulário ganhará 3 assinaturas digitais: Servidor, Diretor e Presidente da Fiocruz.**

#### **TERMO DE COMPROMISSO E RESPONSABILIDADE**

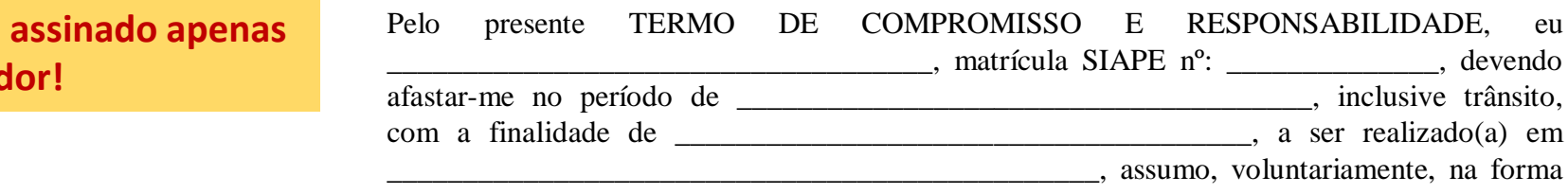

**O Termo é pelo servid** 

da legislação em vigor, os seguintes compromissos:

- Encaminhar relatório, certificado ou comprovante de frequência à Área de Recursos Humanos nos prazos estabelecidos na Norma para Participação em Eventos Externos;
- Utilizar, na prestação de serviços ao Ministério da Saúde, os conhecimentos adquiridos no evento, bem como transmiti-los na forma a ser definida quando do retorno;
- Não solicitar novo afastamento antes de decorrido igual período para nova ausência;
- Não solicitar exoneração ou licença para tratar de interesse particular antes de decorrido período igual ao do afastamento, ressalvada a hipótese de ressarcimento da despesa havida com o meu afastamento;
- Estar ciente de que é minha responsabilidade verificar e providenciar toda a documentação necessária para viagem e ingresso no país de destino e nos países de trânsito, inclusive passaporte, R.G., vistos, Certificado Internacional de Vacinação e Profilaxia com comprovante de vacinação contra febre amarela, entre outros, responsabilizando-me pelo eventual reembolso de passagens não utilizadas em decorrência da não apresentação da documentação exigida no embarque;
- Estar ciente de que é minha responsabilidade tomar as precauções de saúde necessárias e informar-me sobre eventuais recomendações de vacinas e cuidados de saúde no(s) país(es) de destino e/ou de trânsito;
- Estar ciente de que entre as despesas do evento incluem-se os vencimentos, despesas com transporte e quaisquer vantagens pecuniárias percebidas durante o meu afastamento ou em razão dele;
- Indenizar, na forma da lei, o Ministério da Saúde, as despesas com o evento, na hipótese de abandono do meu cargo.

 $de$  de  $20$ 

## **VISÃO GESTORES (CHEFIA, DIRETOR, SGPS)**

Localizam nas colunas **recebidos ou gerados** o número SEI de Afastamento do País, **analisam os processos** e dão **parecer no formulário**, gerando o documento:

**Parecer da Chefia imediata**

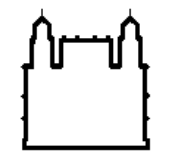

FUNDAÇÃO OSWALDO CRUZ

0001811/2018/DEREH /BIO/BIO-MANGUINHOS **PARECER Nº** PROCESSO Nº 25386.000057/2018-90 INTERESSADO: **HELENA DISTELFELD** 

1. PARECER DA CHEFIA IMEDIATA - ( Petinência/Relevância Institucional/Aplicabilidade)

TESTE 01

Referência: Processo nº 25386.000057/2018-90

SEI nº 0001811

#### **Parecer ganha 1 assinatura da Chefia imediata.**

O Diretor da Unidade recebe e visualiza o Parecer.

## **VISÃO GESTORES (CHEFIA, DIRETOR, SGPS ) E VIAJANTES NO AMBIENTE SEI**

Clicando no Processo SEI, o viajante e os gestores encontram os documentos que precisam assinar e/ou analisar. Para assinar o(s) documento(s), clique sobre o nome do documento, o sistema exibirá o documento selecionado na parte direita da tela, clique no ícone da caneta "Assinar documento"

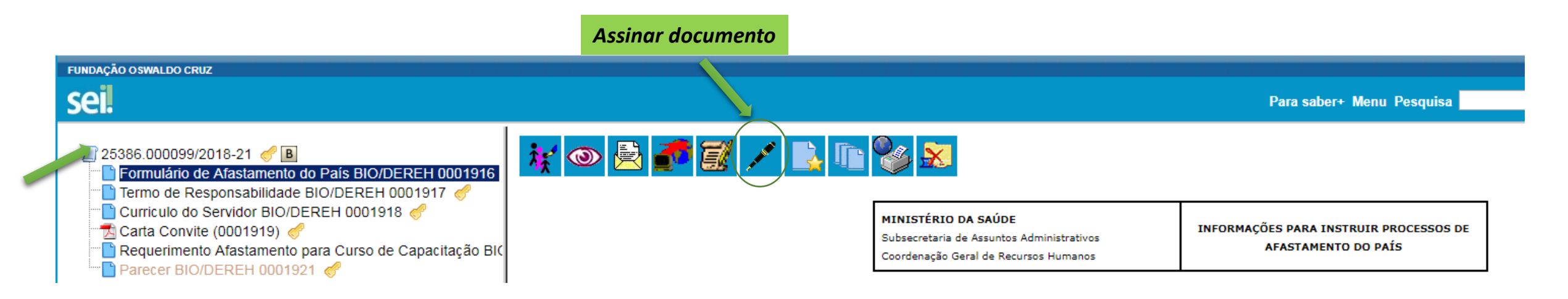

O SEI exibe a tela **"Assinatura de Documento"**, selecione **"Cargo/Função"**, digite sua senha e clique **em "Assinar"**. Após assinar **todos** os documentos o viajante acompanha o andamento do processo pelo SEI. Gestores analisam e encaminham os documentos ao demais, até a autorização final por portaria ou ofício.

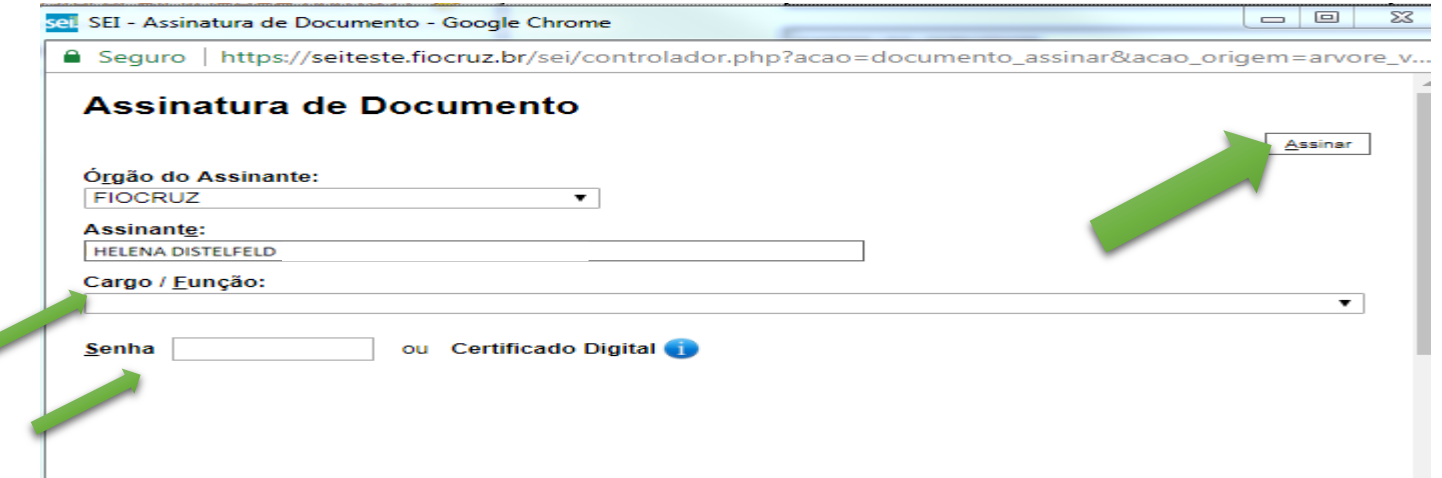

**Atenção:** Para realizar **correções** de dados de formulários ou documentos internos (gerados no ambiente SEI), o viajante vai utilizar o ícone "Editar" (pergaminho com caneta) e "Assinar" novamente.

#### Processos gerados a partir do dia 11/10/18, já podem utilizar a funcionalidade de retificação (cancelamento e reenvio) de documentos

**assinados no SEI, seguindo o procedimento:**

- 1) Servidor acessa o Sistema de Afastamento e retifica a viagem clicando no botão
	- do afastamento desejado, tela: "*Lista de Afastamentos Cadastrados";*
- 2) Após salvar o formulário o servidor clica no botão **de la mesma tela**;
- 3) Na página aberta o servidor seleciona os documentos que deseja reenviar para
	- o "SEI" e clica no botão "Cancelamento e Reenvio para o SEI"

**"Bloco de Assinaturas"** – O SGP da Unidade geradora prepara o "Bloco de assinaturas" para o **Diretor e Presidente** da Fiocruz assinarem. (A janela que permite assinaturas e a visualização do documento pelo SGP).

## **ASSINATURA DIGITAL 3 ASSINATURAS: Servidor, Diretor e Presidente da Fiocruz**

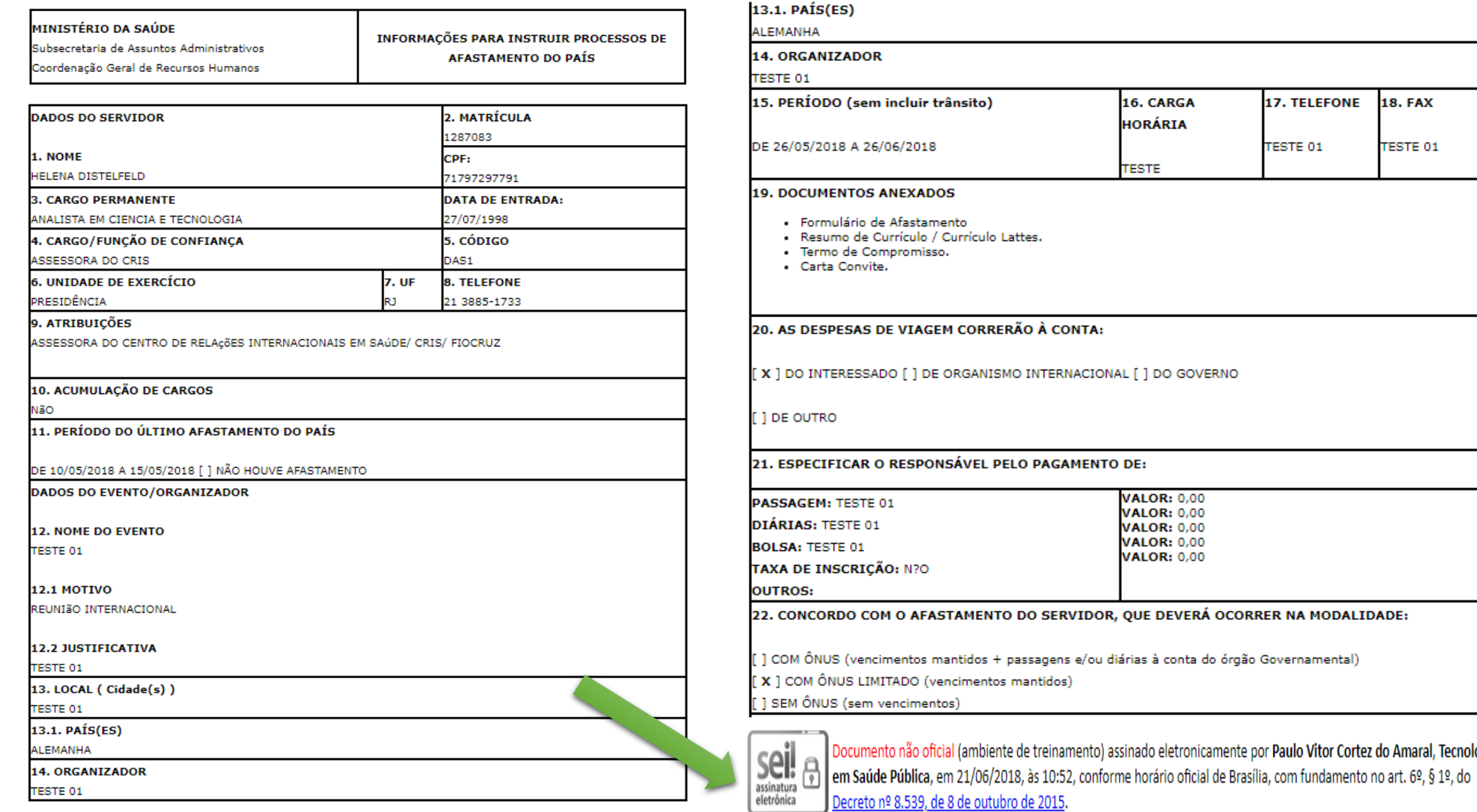

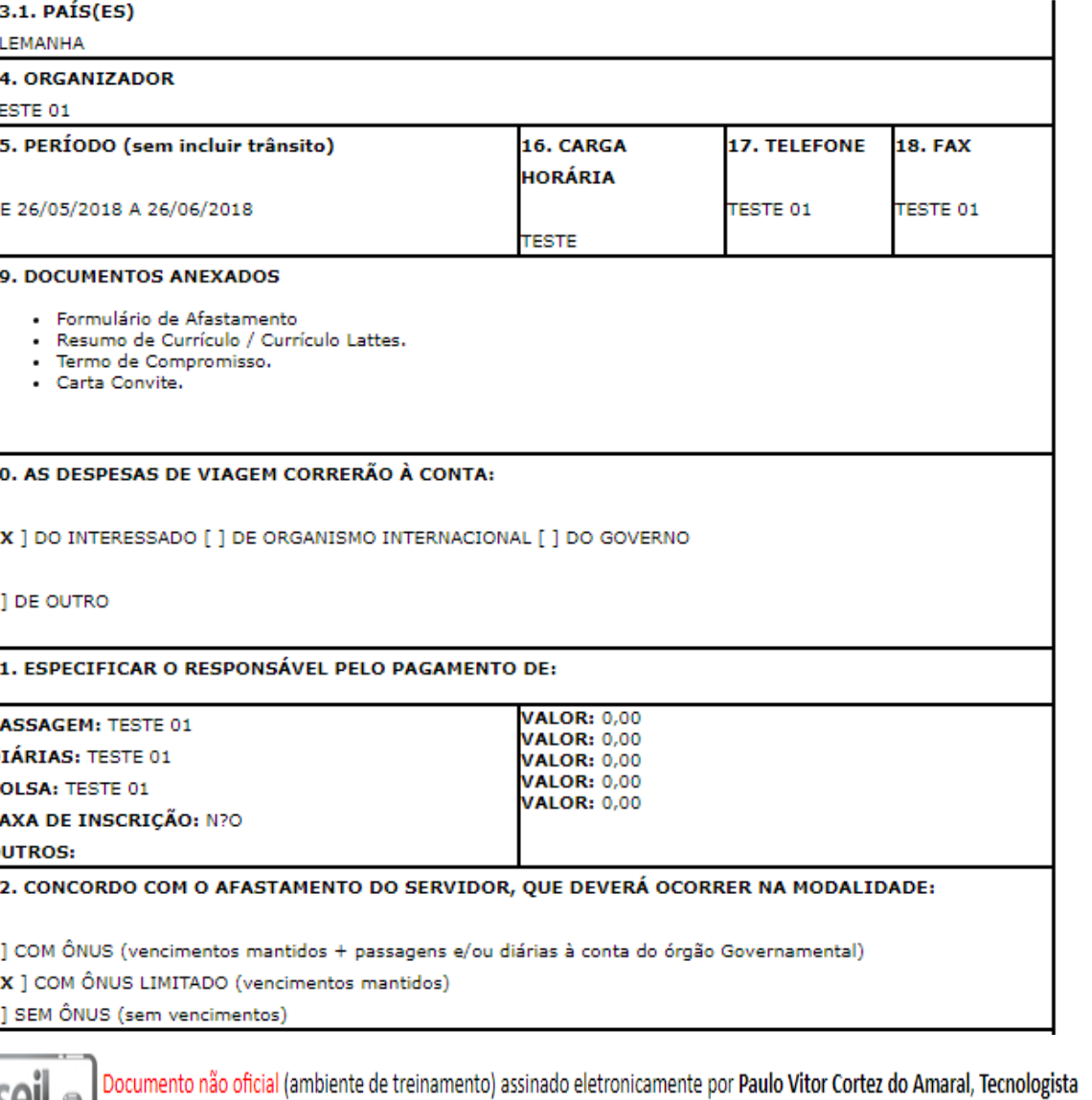

**PROCEDIMENTO DOS GESTORES DE PCDP "Relatório" Registro do espelho de PCDP no SEI Abrir/incluir documento em branco**

**Viagem Ônus Limitado** - salvar espelho de PCDP em PDF **Viagem Com Ônus Tesouro** - **salvar cotação aérea; cotação seguro viagem e espelho PCDP em PDF.**

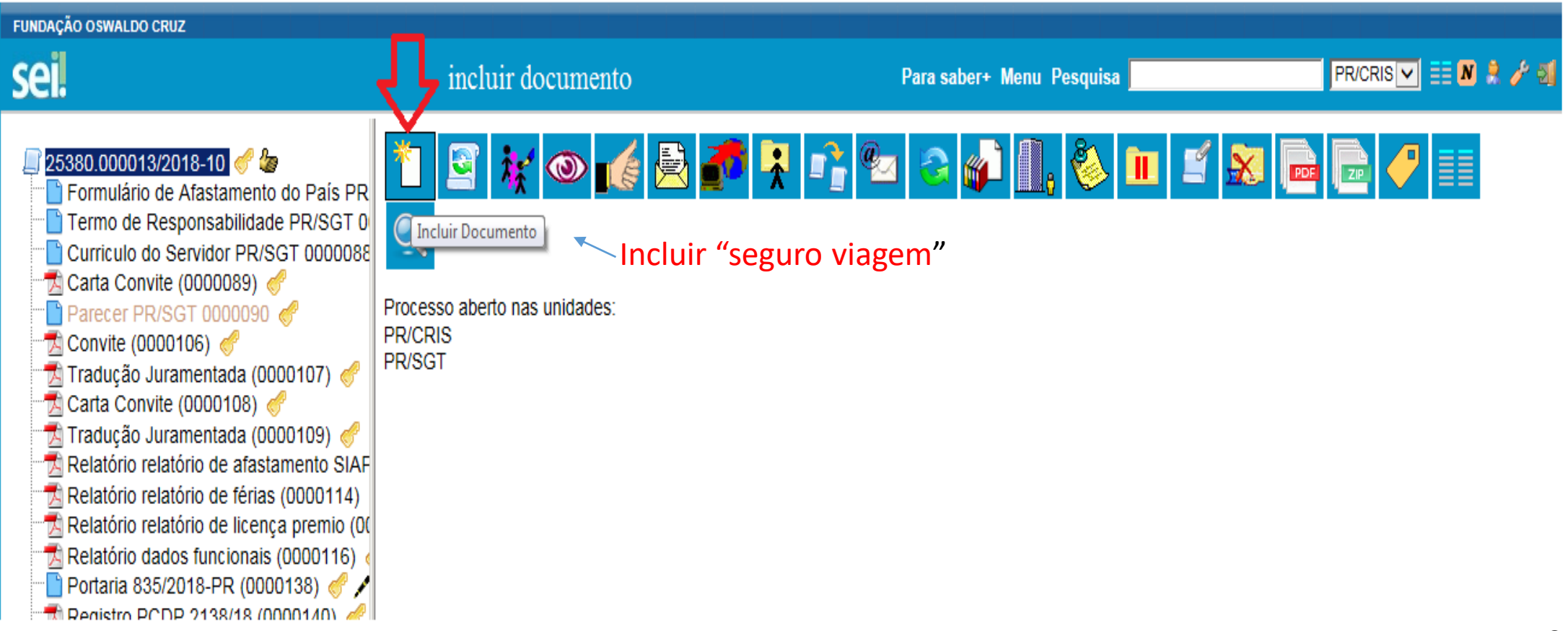

#### **PROCEDIMENTO DE REGISTRO DE ESPELHO DE PCDP NO SEI**

O espelho da PCDP deve ser salvo em PDF para ser "registrado" no SEI como Tipo de Documento **"Externo"**

![](_page_29_Picture_48.jpeg)

### **PROCEDIMENTO DE REGISTRO DE ESPELHO DE PCDP NO SEI**

Formato: **"Nato digital"**, trata-se de um documento digital gerado no PCDP.

#### Registrar Documento Externo

![](_page_30_Picture_42.jpeg)

#### **PROCEDIMENTO DE REGISTRO DE ESPELHO DE PCDP NO SEI**

### Registro PCDP vide coluna esquerda Nível de acesso: restrito

![](_page_31_Picture_29.jpeg)

## **PRESTAÇÃO DE CONTAS / RELATÓRIO DE VIAGEM - SA E SCDP**

Procedimento de prestação de contas através de Relatórios de Viagem/ RV's continua sendo no **Sistema de Afastamento** e o servidor precisa entrar com login/senha único. O **RV é obrigatório** p/ todo afastamento independente da modalidade do ônus e segue padrão utilizado pela AISA/MS**,** tendo como base o Roteiro online de 25 itens, no prazo máximo de 30 (trinta) dias contados do seu retorno ao País, (conf.Dc nº 91.800/85 Art 16). O RV e seus anexos devem ser apresentados, obrigatóriamente, em **português**, (conf. Lei 9.784/1999 Art 22 Parágrafo 1º e Código de Processo Civil, Art. 156 e 157).

**Relatório de Viagem no Sistema de Afastamento - Modelo AISA online no SA**

- 1. Nome do Servidor
- 2. Matrícula
- 3. Cargo/Função
- 4. Órgão/Unidade de Exercício
- 5. UF
- 6. Telefone
- 7. Nome do Evento
- 8. Local de Realização do Evento (CIDADE E PAÍS)
- 9. Nome do Organizador do Evento
- 10. Período do Evento (**dia exato da saída e chegada ao Brasil,**

#### **conforme publicação do DOU**)

- 11. Objetivo da Participação do Servidor no Evento
- 12. Programa em português (Aspectos Significativos)
- 13. Bibliografia
- 14. Avaliação Crítica Sobre o Evento
- 15. Relevância do evento para melhora da capacidade técnica do beneficiário
- 16. Onde e como serão aproveitados os conhecimentos adquiridos
- 17. Forma e cronograma de repasse dos conhecimentos adquiridos
- 18. Nome, cargo e endereço de pessoas contatadas
- 19. Compromissos assumidos em nome da instituição
- 20. Dificuldades encontradas
- 21. Benefícios para a instituição
- 22. Outros comentários
- 23. Carimbo, assinatura e data do beneficiário
- 24. Carimbo, assinatura e data da Chefia Imediata
- 25. Carimbo, assinatura e data da Direção da Unidade (Conforme Portaria da Presidência N° 650/2012).

**RELATÓRIO DE VIAGEM - APÓS O SEI**

**VISÃO DO VIAJANTE**

![](_page_33_Figure_2.jpeg)

#### **RELATÓRIO DE VIAGEM - SEI**

#### **VISÃO DO VIAJANTE**

O Servidor preenche o Relatório de Viagem, em português, no Sistema de Afastamento (recomenda-se fazer em word fora do SA e depois colar). O **Canhoto do Cartão de embarque ida e volta \*** deve ser escaneado, salvo e anexado em PDF (**não pode ser printado e nem fotografado**). Idem para Certificado (**nos casos de viagem para capacitação**). No SEI ambos serão autenticados (ícone selo) Após anexar documentos, clica em **"Salvar e Enviar para o CRIS"**

![](_page_34_Picture_68.jpeg)

#### **RELATÓRIO DE VIAGEM APÓS SEI - VISÃO DO VIAJANTE**

![](_page_35_Picture_132.jpeg)

## **ASSINATURAS RV E AUTENTICAÇÃO CANHOTO DAS PASSAGENS**

**Afastamento com ônus limitado**: **Servidor, Chefe Imediato e Diretor**

Afastamento com ônus: Servidor, Chefe Imediato, Diretor e Presidente (CRIS seleciona a opção "Gerar bloco para a Presidência")

O SGT deve gerar o bloco para coletar as assinaturas digitais e solicitar a autenticação do Cartão de Embarque e Certificado pelo servidor, **clicando neste ícone:**

![](_page_35_Picture_6.jpeg)

#### **RELATÓRIO DE VIAGEM - APÓS O SEI**

#### **PAINEL DE CONTROLE DO CRIS NO S.A**

O CRIS fará uma análise dos documentos salvos no SA. Estando em conformidade, os envia ao SEI.

Havendo algum erro, o CRIS devolve os documentos como "pendentes" para que o servidor possa providenciar a correção, ou seja, para que efetue a exclusão do documento incorreto e insira o correto (o sistema sobrescreve o arquivo anterior).

CRIS verifica e conclui os afastamentos com ônus limitado ou encaminha para conclusão da AISA/MS os afastamentos com ônus.

![](_page_36_Picture_5.jpeg)

### **PROCEDIMENTO DOS SGPS**

**Para viajantes de unidades descentralizadas que não têm "login/senha único Fiocruz".**

#### **Etapas:**

- 1) Verificar se o usuário está cadastrado no domínio Fiocruz;
- 2) Verificar se os dados do usuário no SGA RH estão atualizados;
- 3) Verificar e alterar dados do usuário no SEI;

Caso o usuário não seja cadastrado no domínio Fiocruz, o SGT deverá acessar o sítio do Login Único:

• loginunico.fiocruz.br

## **CONCEDER ACESSO AO SEI – NÃO SERVIDOR FIOCRUZ**

Alguns colaboradores precisam atuar no SEI: Acessar processo, incluir documentos, realizar a tramitação. O ícone de assinaturas de documentos ficará bloqueado. Esse perfil poderá ser utilizado em futuros processos tramitados no SEI.

#### **Etapas:**

- 1) A Chefia Imediata do Usuário deverá solicitar ao SGT o acesso do usuário ao SEI por e-mail;
- 2) O SGT deverá consultar se o usuário possui cadastro atualizado no SGA-RH;
- 3) O SGT deverá consultar se o usuário possui cadastro no domínio Fiocruz; [http://www.dirad.fiocruz.br/sga\\_rh.html](http://www.dirad.fiocruz.br/sga_rh.html) Módulo Servidor, Não Servidor e Bolsista
- 4) Verificar e alterar dados do usuário no SEI; Site: sei.fiocruz.br

#### **CADASTRO NO SGA – RH**

#### **Atualizar Dados de Bolsistas, Não-Servidores e Servidores**

![](_page_39_Figure_2.jpeg)

ATENÇÃO: Devido as novas normas da CGTI toda solicitação deverá ser aberta pelo sistema RSI.

#### Acesso ao sistema

#### **RSI**

Informamos para melhor visualização dos sistemas utilizar o navegador Windows Internet Explorer

Gerador de relatórios - GXquery

O SGT deverá consultar se o Usuário está cadastrado no Login Único.

![](_page_40_Picture_2.jpeg)

Caso o Usuário não tenha acesso ao Login Único o cadastro poderá ser feito através do link [https://loginunico.fiocruz.br.](https://loginunico.fiocruz.br/) Digite seu login e senha do domínio FIOCRUZ.

![](_page_41_Picture_66.jpeg)

Para cadastrar um novo usuário, vá no menu "Usuários"-> "Criar Login Único". (Os nomes devem ser completos e digitados da mesma forma que no SGA)

![](_page_42_Picture_124.jpeg)

Digite o CPF do colaborador e clique no botão "Pesquisar". O sistema verifica se o usuário está devidamente cadastrado no SGA-RH. (Os CPFs deve ser digitados sem traço)

![](_page_42_Picture_125.jpeg)

O sistema vai exibir três opções de logins disponíveis baseados no nome do usuário.

Selecione um dos logins disponíveis. Após conferir o preenchimento, clique em "Salvar". Não é obrigatória a criação do e-mail para entrar no SEI. **As unidades descentralizadas não devem criar e-mail, pois os colaboradores utilizarão as caixas-postais já existentes em suas unidades.**

![](_page_43_Picture_125.jpeg)

![](_page_44_Picture_32.jpeg)

![](_page_44_Picture_33.jpeg)

#### Criar conta de e-mail? (Será aberta RSI para criação do e-mail @fiocruz.br)

NÃO é necessário para unidades descentralizadas. Caso essa opção esteja desmarcada, informe no cadastro do SGA-RH, o e-mail institucional do colaborador.

![](_page_44_Picture_34.jpeg)

![](_page_45_Picture_214.jpeg)

Com o cadastro concluído, o sistema exibirá mensagem de "SUCESSO" e será enviado e- mail para o endereço pessoal do usuário para que o mesmo possa cadastrar a sua senha.

Informe ao usuário que verifique seu e-mail pessoal.

- Concessão da permissão no SEI para a respectiva localização do setor cadastrado para o colaborador no SGA-RH (*atente-se que o setor está correto e atualizado no SGA*);

- Atribuição automática no SGA RH do login único criado para o usuário;
- O *e-mail e o cargo* do colaborador ainda precisam ser atualizados no SEI.

## **VISÃO SRH - ALTERAR DADOS DO CONTATO NO SEI**

Logar no Sistema SEI [www.sei.fiocruz.br](http://www.sei.fiocruz.br/)

![](_page_46_Picture_25.jpeg)

### **ALTERAR DADOS DO CONTATO NO SEI**

Alterar Dados do Contato do Usuário:

Administração -> Contatos -> Listar

![](_page_47_Picture_35.jpeg)

![](_page_47_Picture_4.jpeg)

## **ALTERAR DADOS DO CONTATO NO SEI**

Pesquisar o usuário que deseja alterar o contato e clicar na coluna Ações

![](_page_48_Picture_14.jpeg)

#### **ALTERAR DADOS DO CONTATO NO SEI**

#### Alterar os Dados do Usuário e Salvar

![](_page_49_Picture_24.jpeg)